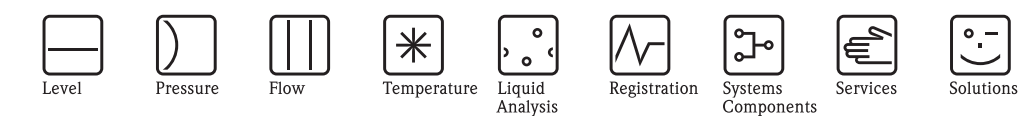

# ControlCare Field Controller Operating Instructions

Commissioning and Configuration

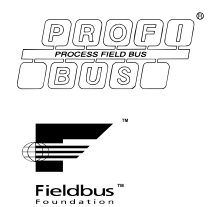

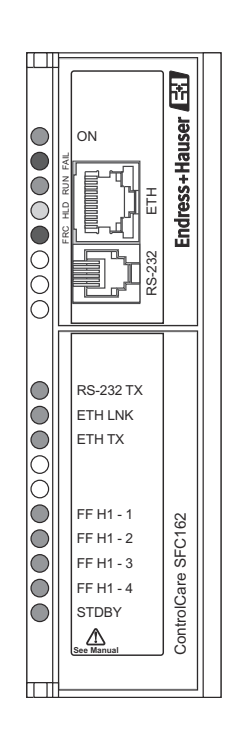

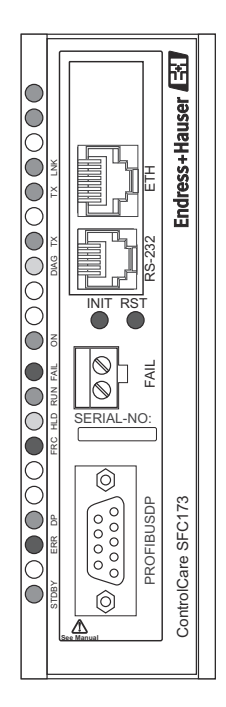

 $\overline{\cdot}$ 

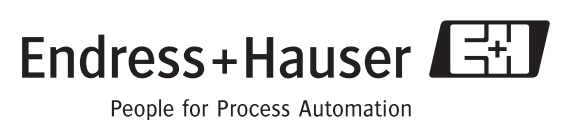

BA 035S/04/en/06.10 Software Version 2.05.xx Nr. 56004887

# Table of Contents

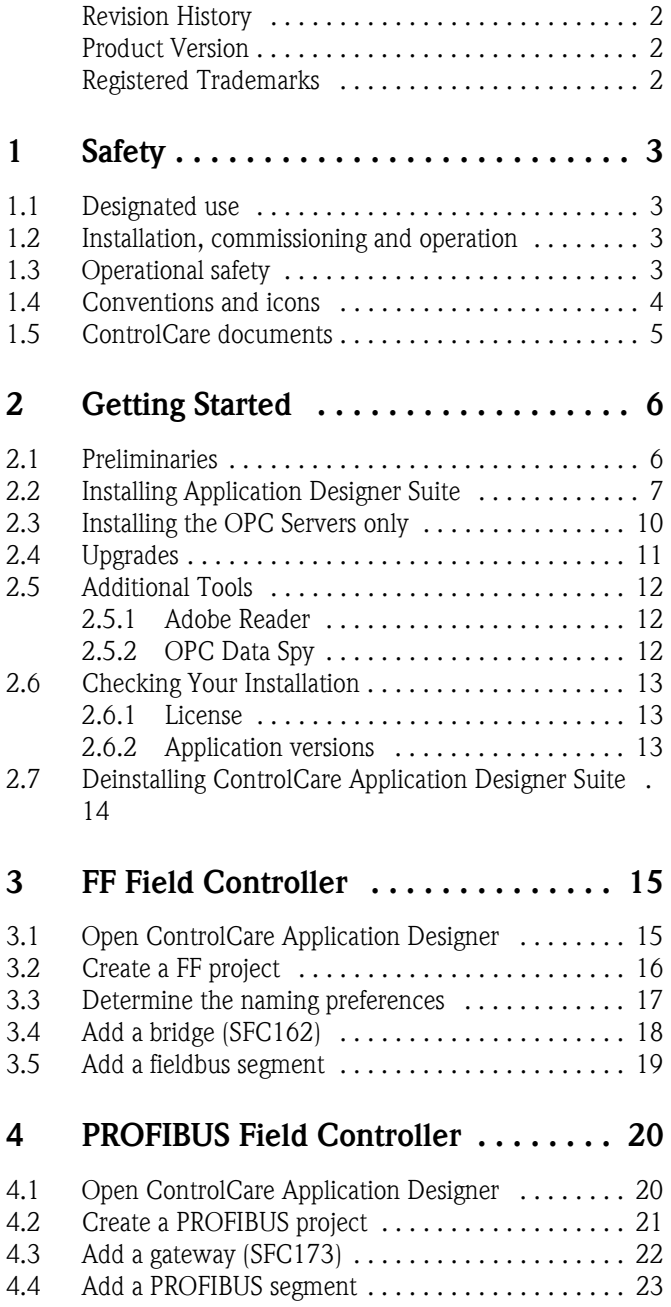

# 5 Configuring the Field Controller .... 25

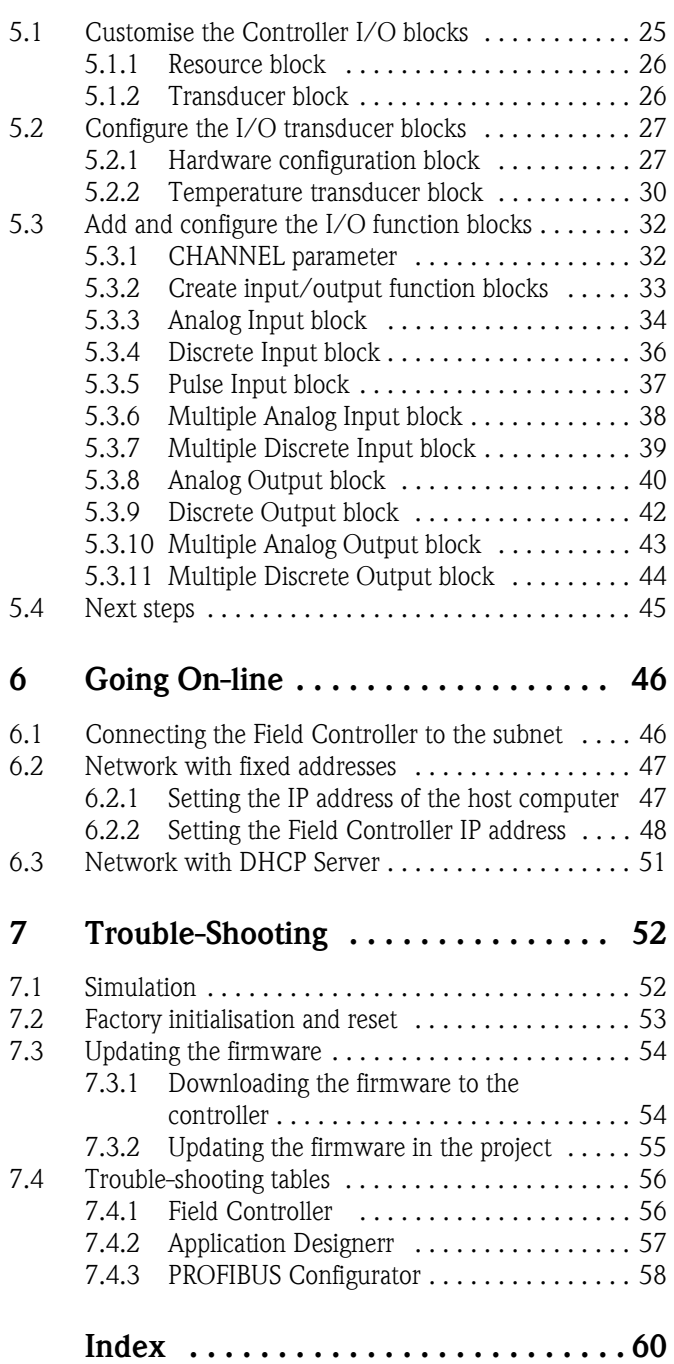

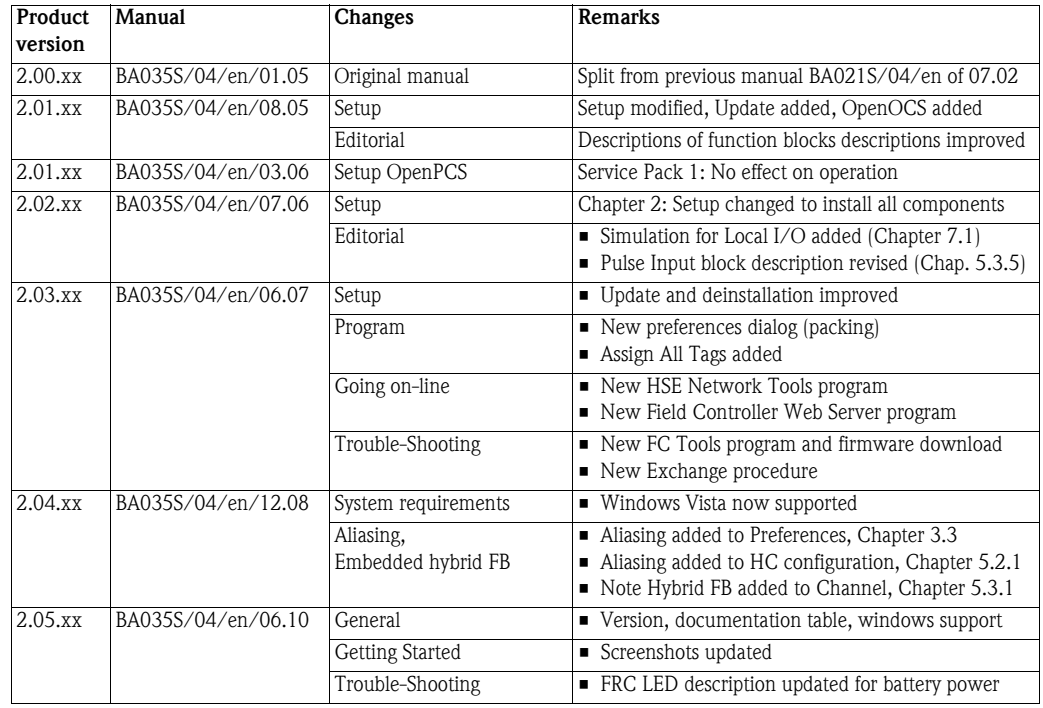

# <span id="page-3-0"></span>Revision History

# Product Version

Details of product version and the individual components of Application Designer Suite can be seen in the About ControlCare dialog:

Start=>Programs=>Endress+Hauser=>ControlCare=>Tools=>About ControlCare

# <span id="page-3-1"></span>Registered Trademarks

PROFIBUS®

Registered trademark of the PROFIBUS User Organisation, Karlsruhe Germany.

```
FOUNDATIONTM Fieldbus
```
Trademark of the Fieldbus Foundation, Austin, TX 78759, USA

HART®

Registered trademark of the HART Communication Foundation, Houston, USA

Microsoft®, Windows®, Windows 2000® ,Windows XP®, Windows 2003 Server®, Windows 2008 Server®,Windows 7®, Windows Vista® and the Microsoft logo are registered trademarks of the Microsoft Corporation.

Acrobat Reader<sup>®</sup> is a registered trade mark of the Adobe Systems Incorporated.

All other brand and product names are trademarks or registered trademarks of the companies and organisations in question

# <span id="page-4-8"></span><span id="page-4-0"></span>1 Safety

# <span id="page-4-1"></span>1.1 Designated use

ControlCare is a field-based control system comprising hardware and software modules. It can be used to visualize, monitor and control production processes. The hardware described in this manual allows a modular FOUNDATION Fieldbus or PROFIBUS controller to be built. It comprises a number of separate units that may include power supply modules, power conditioning modules, fieldbus linking devices, controllers, interfaces, analog I/O and discrete I/O units. The approved usage of the individual units used in the system can be taken from the corresponding parts of these operating instructions.

# <span id="page-4-7"></span><span id="page-4-6"></span><span id="page-4-4"></span><span id="page-4-2"></span>1.2 Installation, commissioning and operation

ControlCare Field Controller modules have been designed to operate safely in accordance with current technical safety and EU directives. Essential to their use is the ControlCare Application Designer software, which allows control strategies to be created for both FOUNDATION Fieldbus and PROFIBUS applications. Field devices, links, junction boxes, cables and other hardware comprising the Fieldbus sytem must also be designed to operate safely in accordance with current technical safety and EU directives.

If devices are installed incorrectly or used for applications for which they are not intended, or if the controller is not configured correctly, it is possible that dangers may arise. For this reason, the system must be installed, connected, configured, operated and maintained according to the instructions in this and the associated manuals: personnel must be authorised and suitably qualified.

# <span id="page-4-3"></span>1.3 Operational safety

<span id="page-4-5"></span>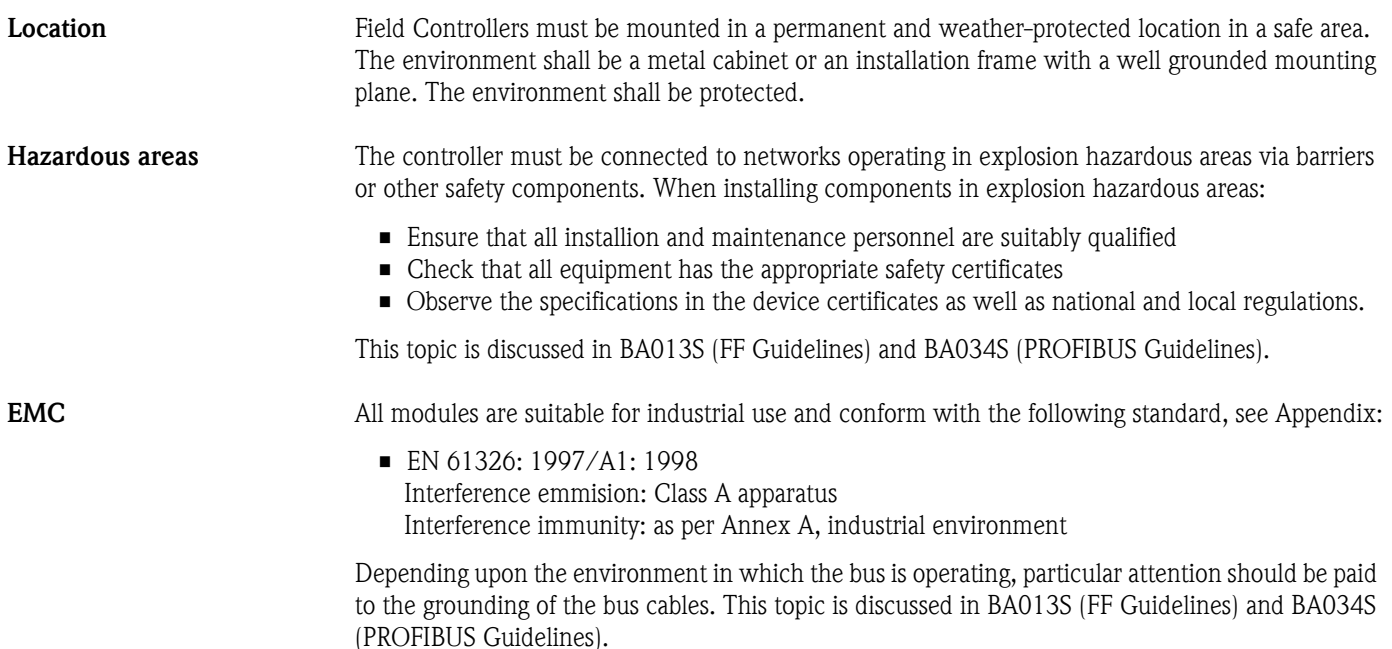

IP Address Field Controller is normally configured from a workstation connected into the control system backbone. You will require a unique IP address to set it up.

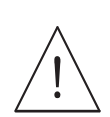

#### Warning

• The use of IP addresses is strictly controlled. Usually your system administrator will be authorised to allocate unique addresses. Assigning an unauthorised address to a Field Controller may result in conflicts within your system and the failure of the associated devices!

It is recommended that ControlCare Field Controllers and OPC servers are not installed in an office network, as the large data packets exchanged between office equipment may lead to timeouts and intermittent communication errors. Ideally, the ControlCare system network should operate within its own IP domain; if this is not possible it should be separated from other parts of the network by a managed switch.

Since the system can be accessed and manipulated through the various Field Contoller tools, it is advisable to control access both to the workstation and the folders in which the configuration is stored. Always make a back-up of the project.

Technical improvement Endress+Hauser reserves the right to make technical improvements to its software and equipment at any time and without prior notification. Where such improvements have no effect on the operation of the equipment, they are not documentated. If the improvements effect operation, a new version of the operating instructions is normally issued.

# <span id="page-5-0"></span>1.4 Conventions and icons

In order to highlight safety relevant or alternative operating procedures in the manual, the following conventions have been used, each indicated by a corresponding icon in the margin.

#### <span id="page-5-1"></span>Safety conventions

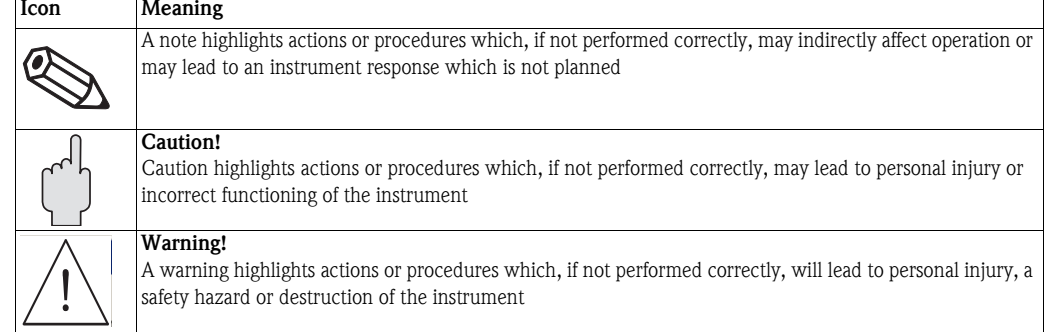

# <span id="page-6-1"></span><span id="page-6-0"></span>1.5 ControlCare documents

Table 1.1 indicates the documents, planned and realized, containing safety relevant information, installation, commissioning and operating instructions for the equipment and software associated with Field Controller.

All documentation available at the time of release is included on the ControlCare CD-ROM and is installed in Start=>Programs=>Endress+Hauser=ControlCare=Manuals during set-up.

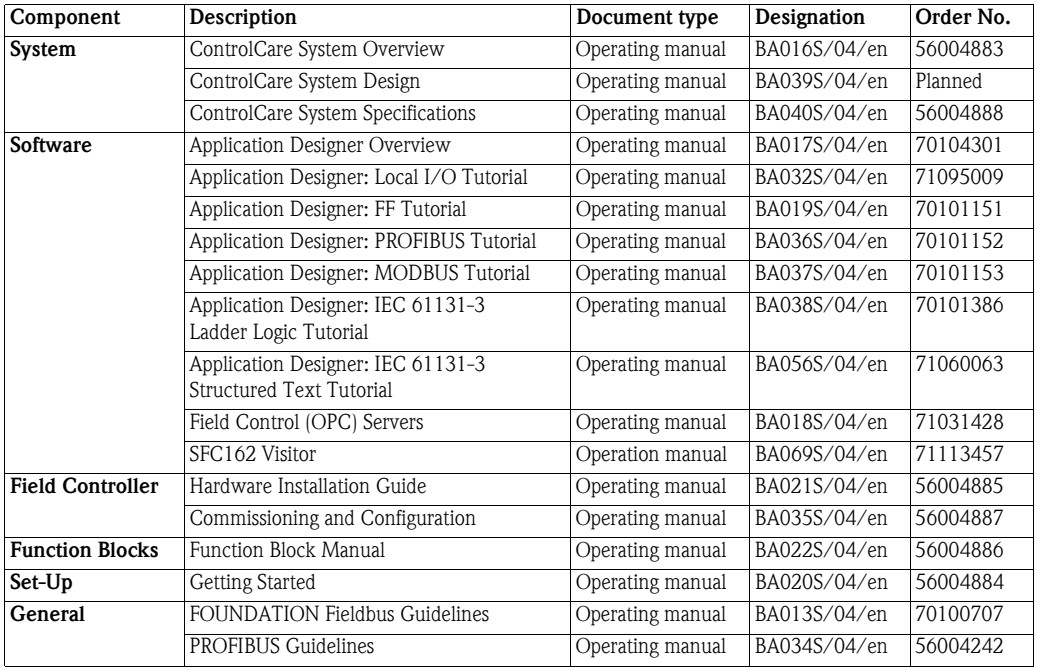

*Tab. 1-1: ControlCare Documentation*

# <span id="page-7-0"></span>2 Getting Started

ControlCare Application Designer Suite runs on the operating systems Windows 2000, Windows XP, Windows Server 2003 and Windows Vista with the service packs indicated in the System Requirements:

- You need to have administrator rights for the installation of the ControlCare Application Designer Suite.
- Application Designer Suite operates with a license protection key. Any licence keys already used on your computer should be unplugged before the software is installed.
- You will be warned, if the system requirements are not met.
- Windows Firewall may want to block some features of the program: if the dialog box appears during setup, click Unblock to ensure correct function.

# <span id="page-7-1"></span>2.1 Preliminaries

.

- 1 Place the ControlCare CD-ROM in your CD-ROM drive, the Setup menu appears just after the CD has been inserted.
- 2 First check that your computer fulfils the minimum System Requirements as described below

<span id="page-7-3"></span>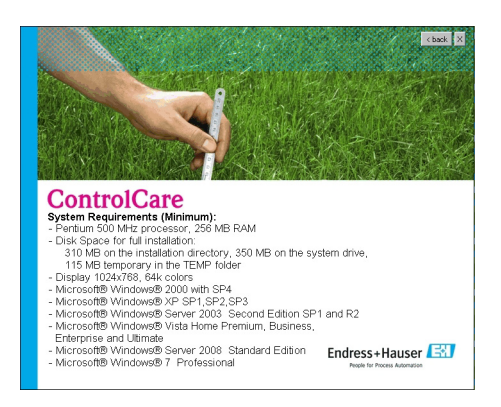

3 Before starting the installation it is advisable to carefully read the Release Notes.

<span id="page-7-2"></span>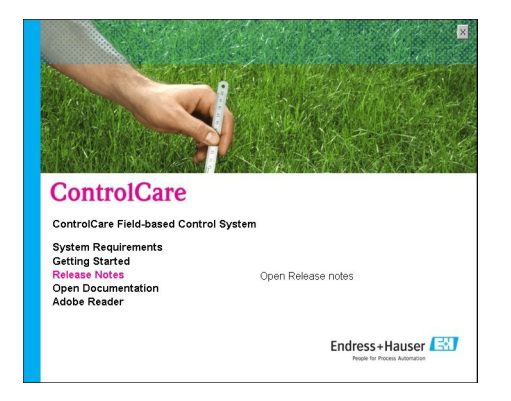

# <span id="page-8-0"></span>2.2 Installing Application Designer Suite

<span id="page-8-1"></span>1 Click on ControlCare Field-based Control System to initiate the software installation process.

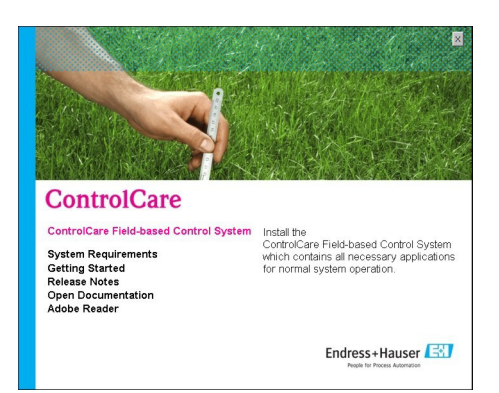

- 2 The setup program starts the installation process: If a ControlCare version <02.02.xx is found on your computer, you will be asked to deinstall it.
	- $-$  Press **OK** to close the warning dialog window
	- Open the Windows Control Panel and uninstall Application Designer and if appropriate OpenPCS using the Add/Remove function
	- Restart the setup program see Step 1

If a ControlCare version greater or equal to 02.02.xx is found on your computer, a modified Welcome dialog appears

- Continue the installation by clicking Next
- The installation continues as described in Chapter 2.4, Upgrades.
- 3 If ControlCare was not installed previously the Welcome dialog appears

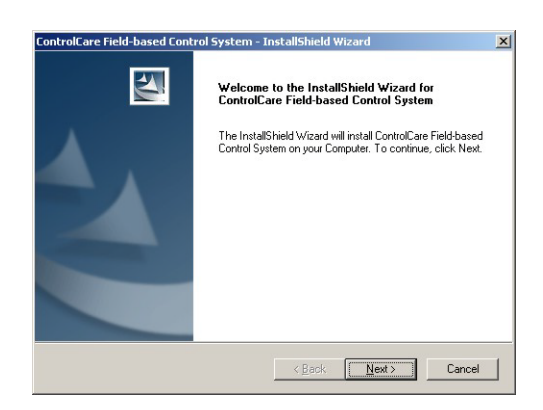

– Continue the installation by clicking Next

4 The Licence Agreement now appears

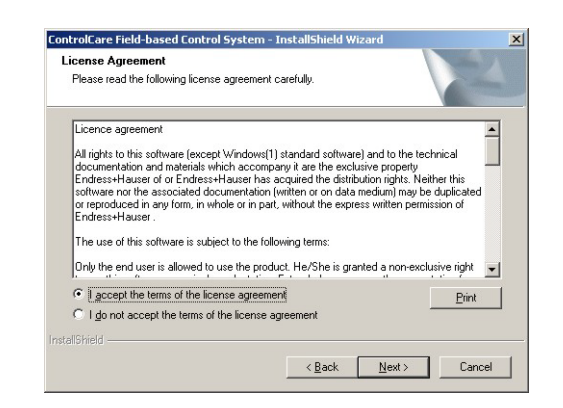

- Read the agreement, then check the button saying that you agree with it
- Print will cause a copy of the license agreement to be printed out
- Continue the installation by clicking Next
- 5 The Components dialog appears

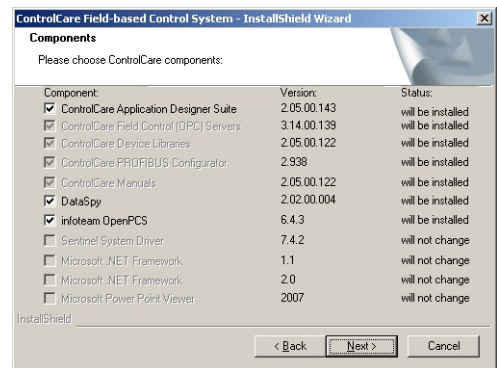

- Press Next to accept the default settings
- 6 The Choose Destination Location dialog appears

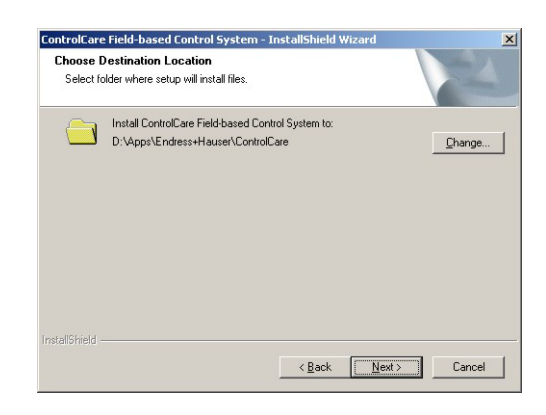

- Press Change and follow the instructions if you want to select a different destination.
- Press Next to accept the default destination and/or to continue installation.

7 The Start Copying Files dialog appears

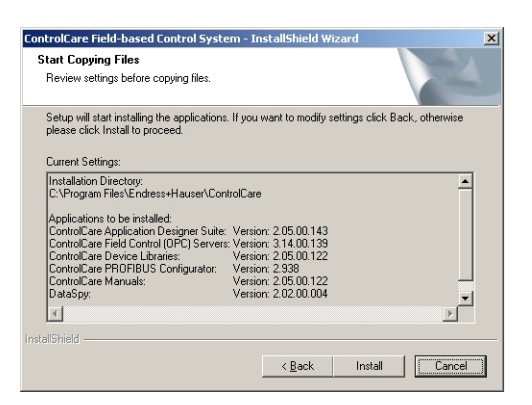

- Read the list the applications to be installed
- If you want to change anything, press Back until you reach the appropriate screen
- Continue the installation by pressing Install
- 8 ControlCare Application Designer Suite will now be installed

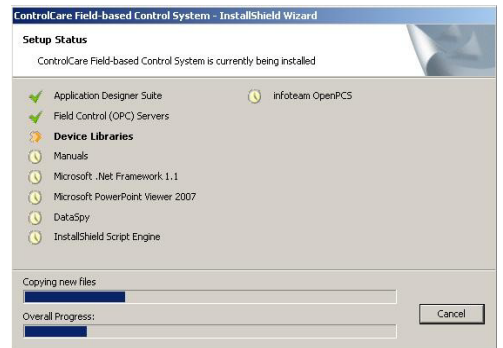

- You are informed of progress through the Setup Status dialog
- Answer Yes should you be prompted to delete a previous version of OpenPCS
- 9 The Installation Complete dialog appears after everything was installed

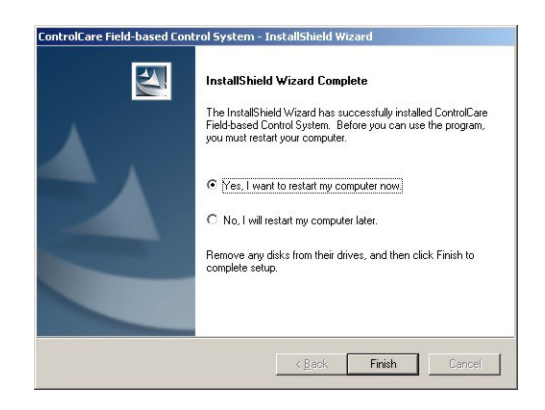

- Press Finish to complete the procedure and close the dialog
- After computer restart, plug the hard key into the USB or parallel port of your computer

# <span id="page-11-0"></span>2.3 Installing the OPC Servers only

The sequence is essentially the same as that described in Chapter 2.2.

1 Click on ControlCare Field-based Control System to initiate the software installation process.

<span id="page-11-1"></span>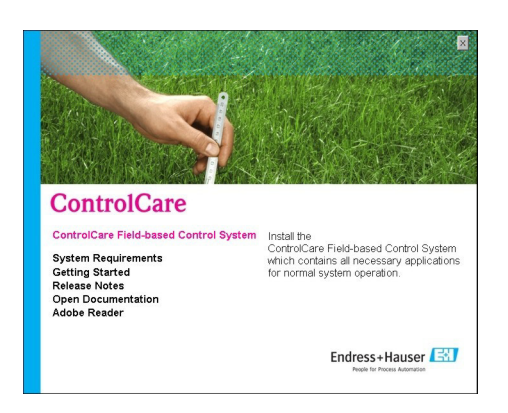

- 2 The Welcome dialog appears, continue the installation by clicking Next
- 3 The Licence Agreement now appears.
	- Read the agreement, then check the button saying that you agree with it
	- Continue the installation by clicking Next
- 4 The Components dialog appears

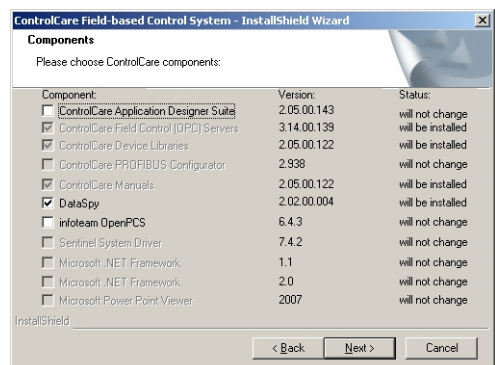

- Deselect both the Application Designer and OpenPCS boxes
- The remaining components are those needed for the OPC server
- Press Next to continue with the installation
- 5 Follow the wizard instructions to complete the installation, see Chapter 1.2, Steps 6 to 9.

# <span id="page-12-0"></span>2.4 Upgrades

Only ControlCare Versions greater than or equal to 2.02.xx can be upgraded.

1 Click on ControlCare Field-based Control System to initiate the software installation process.

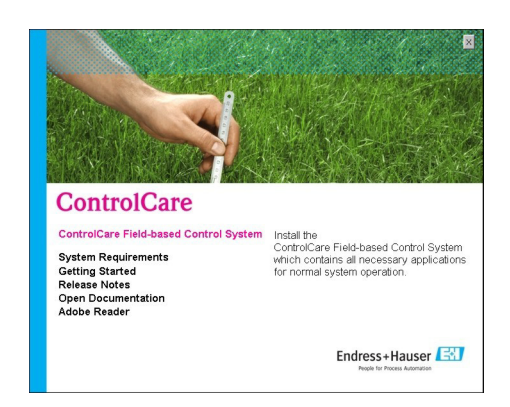

- 2 IThe setup program detects the earlier version of Application Designer Suite
	- The Welcome to update page appears
	- To continue click on Next

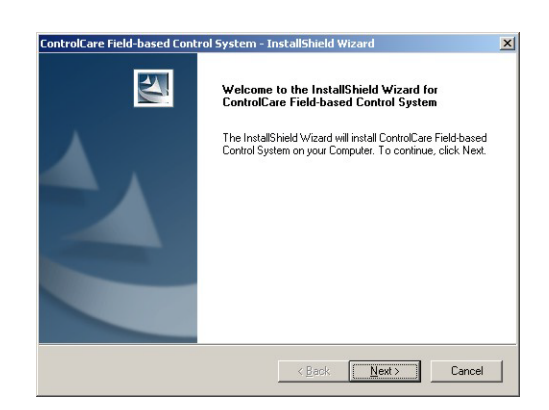

- 3 In the **Components** dialog press **Next** to accept the default settings
	- Alternatively select the components you wish to update and press Next.
- 4 When the Maintenance Complete dialog appears, press Finish to finish the procedure and close the dialog.

# <span id="page-13-0"></span>2.5 Additional Tools

#### <span id="page-13-3"></span><span id="page-13-1"></span>2.5.1 Adobe Reader

All current manuals related to ControlCare hardware and software products and other auxiliary information manuals are copied to your computer during installation. You require Adobe Reader Version 5.0 or higher to read them. If not already on your computer, you can install the latest version as described below.

1 Go to the main menu on the ControlCare CD-ROM and select **Adobe Reader** 

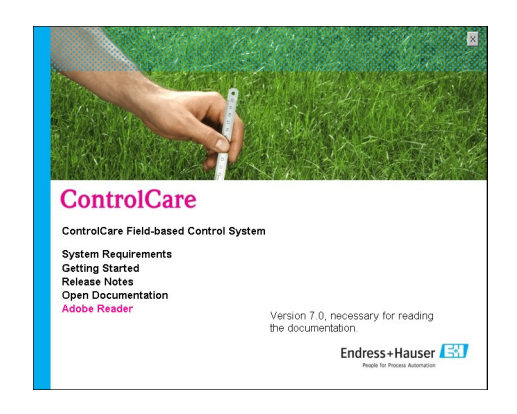

- 2 Now choose the language version and follow the instructions in the Installation Wizard.
- 3 To open a manual from your computer select Start=>Programs=>Endress+Hauser=>ControlCare=>Manuals=>English

From the Setup menu

- Getting Started opens a PDF version of the Getting Started manual
- <span id="page-13-5"></span>– Open Documentation opens the folder containing the manuals.

#### <span id="page-13-2"></span>2.5.2 OPC Data Spy

OPC Data Spy is a simple OPC client tool that is installed with ControlCare Application Designer Suite. It allows the values output by devices in a fieldbus network to viewed and monitored.

- 1 Open OPC Data Spy
	- Start=>Programs =>Endress+Hauser=>ControlCare=>Tools=>OPC Data Spy

<span id="page-13-4"></span>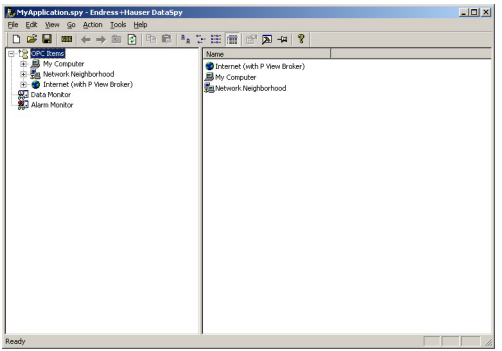

2 Instructions on use are to be found in the online help.

# <span id="page-14-0"></span>2.6 Checking Your Installation

#### <span id="page-14-1"></span>2.6.1 License

You can check your license to see the number of Tags and Function Blocks that are supported. This information is also required should you want to request a Tags license upgrade.

- 1 Open Check Licence:
	- Start=>Programs =>Endress+Hauser=>ControlCare=>Tools=>Check License
- 2 In the example, it can be seen that there are two licenses in the hard key (dongle):

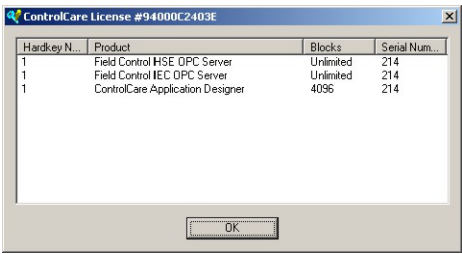

- Field Control HSE OPC Server supports an unlimited number of tags
- Field Control IEC OPC Server supports an unlimited number of tags
- ControlCare Application Designer supports 4096 Function Blocks.

#### <span id="page-14-2"></span>2.6.2 Application versions

It is sometimes necessary to check all product related version information, for example, when you are looking for product support or a product update.

- 1 Open About ControlCare:
	- Start=>Programs =>Endress+Hauser=>ControlCare=>Tools=>About ControlCare

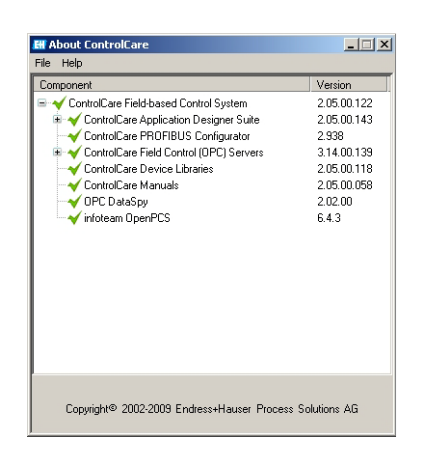

- 2 A dialog box now appears containing all version information for ControlCare software components.
	- It can be copied onto the clipboard by selecting the text within the box by scrolling the mouse over it.
	- Now press the sequence "Crtl+Insert" to copy it and "Shift+Insert" to paste it into another text document.
	- The information contained may differ from the screenshot above which was made before the final build of the currrent version

# <span id="page-15-0"></span>2.7 Deinstalling ControlCare Application Designer Suite

Once ControlCare Application Designer Suite has been installed, it can be deinstalled if required via the Windows Control Panel.

1 Select Start=>Settings=>ControlPanel then click on Add or Remove Programs

<span id="page-15-1"></span>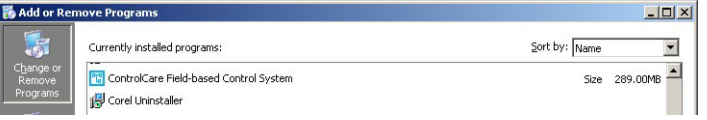

2 Select ControlCare Field-based Control System and then Remove

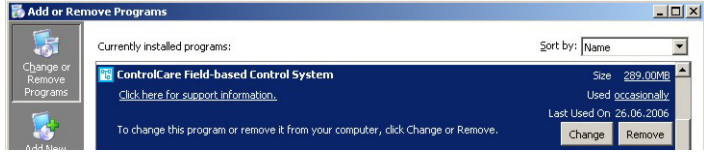

- 3 You will be asked to confirm the removal of particular software components. Confirm that you want to remove them with Yes
- 4 Windows proceeds with the de-installation
	- Pressing "Cancel" aborts the de-installation process.

#### Note!

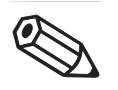

• In the event that field devices were already integrated in ControlCare Application Designer, the associated files (DDs & CFF) will not be deleted. Similarly if configuration files for projects have been created, they will not be removed, The files can be found in the location they had before ControlCare was deinstalled.

# <span id="page-16-2"></span><span id="page-16-0"></span>3 FF Field Controller

The Field Controller is configured with the ControlCare Application Designer software. Before you use this for the first time, check that the your hard key (dongle) is connected to your computer (This is not necessary if you have a demo license or intend to use it as a demo version only).

# <span id="page-16-1"></span>3.1 Open ControlCare Application Designer

- 1 Start Application Designer: Start=>Programs =>Endress+Hauser=>ControlCare Application Designer
	- The welcome screen appears
	- If projects already exist, the last one use will be automatically loaded at this stage.

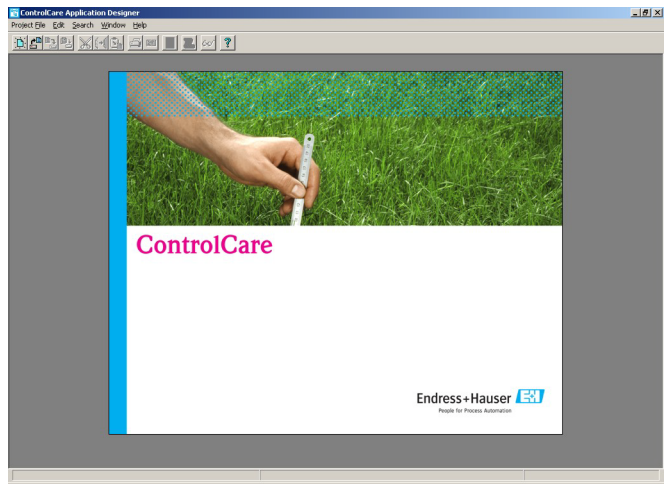

- 2 The first time you use the program, the workspace remains blank
	- If projects already exist, the last one used will be loaded as default
	- The default settings of the workspace management can be changed by selecting Project File => Preferences => Workspace Layout

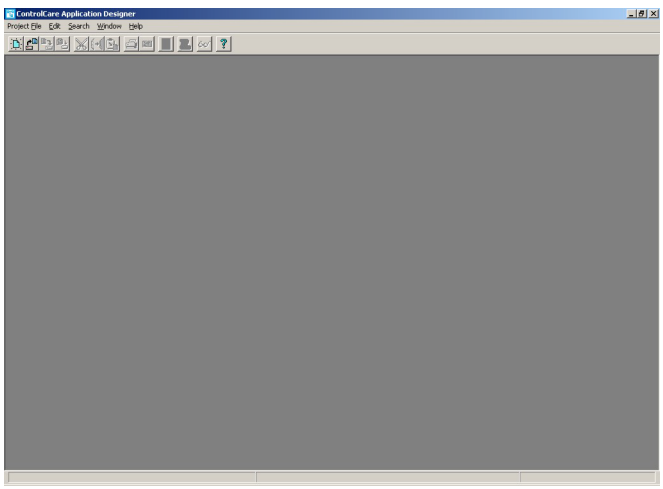

# <span id="page-17-0"></span>3.2 Create a FF project

- 1 The project starts from a blank application screen
	- With the right mouse key select Project File=>New

<span id="page-17-3"></span><span id="page-17-2"></span>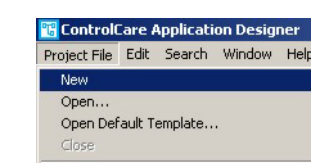

<span id="page-17-1"></span>1 The Document Type box appears: Click the option Project

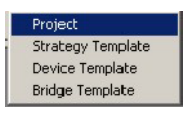

<span id="page-17-4"></span>2 The Setup New Project Workspace dialog box opens:

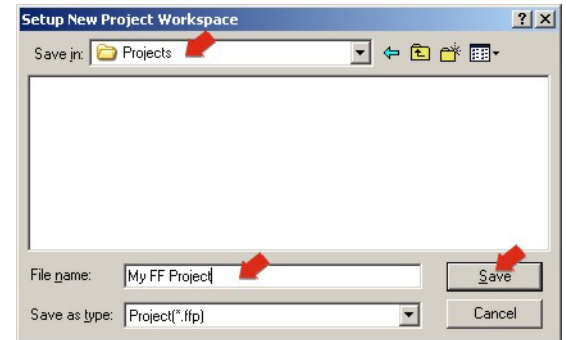

- Choose the folder where the project will be saved.
- Type the name of the project in the File Name field.
- Click Save.

If the new project is not to be created, click Cancel.

3 ControlCare Application Designer automatically creates a folder with the entered file name within the selected folder.

# <span id="page-18-0"></span>3.3 Determine the naming preferences

Before you start, you can set preferences for the way your project is created. Of particular interest at this stage is the labelling of the function blocks.

#### 1 Press Project File => Preferences

<span id="page-18-4"></span><span id="page-18-2"></span>– The Preferences Dialog appears

<span id="page-18-3"></span>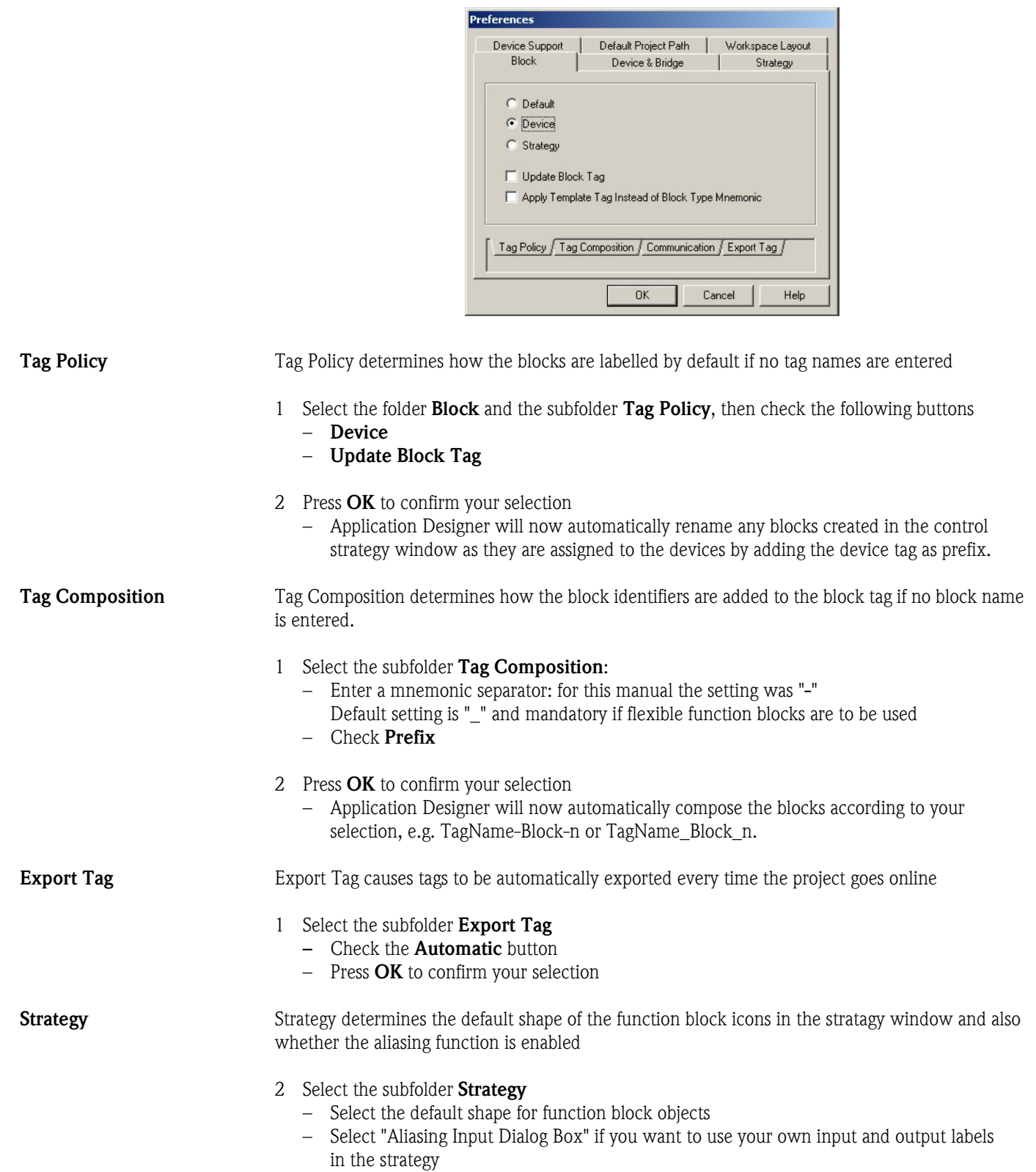

<span id="page-18-1"></span>– Press OK to confirm your selection

# <span id="page-19-0"></span>3.4 Add a bridge (SFC162)

- 1 On saving, ControlCare Application Designer automatically creates a project, adding the HSE fieldbus network and the HSE Host
	- Click on + to expand the tree:

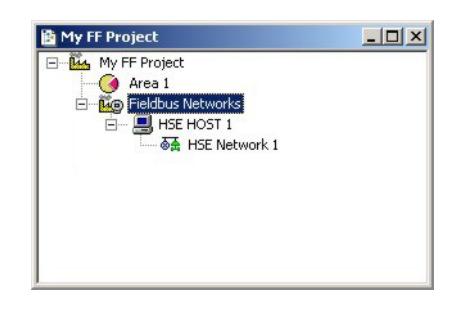

2 Now right-click on the HSE Network leaf and select New=>Bridge

<span id="page-19-1"></span>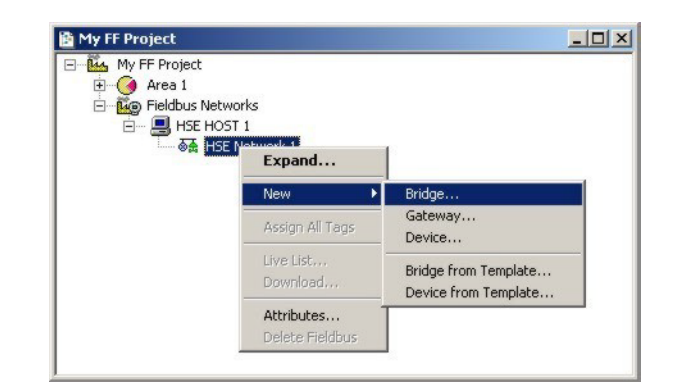

<span id="page-19-2"></span>3 The New Bridge dialog box appears: Select the SFC162 Field Controller and type in a device TAG

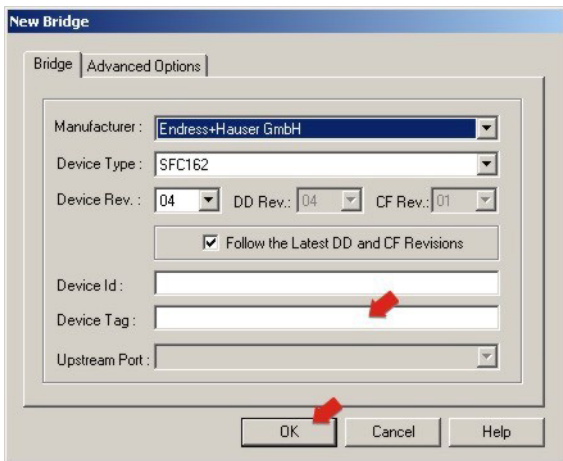

If you do not type in a tag, the default will be "Bridge n", where n is a consecutive number. At this point, the Fieldbus Network does not have a direct correspondence to any of the existing controllers.

- 4 Press OK to create the Bridge.
- 5 Repeat Steps 1 to 4 for as many bridges as you have in your network.

## <span id="page-20-0"></span>3.5 Add a fieldbus segment

1 The project now looks like this:

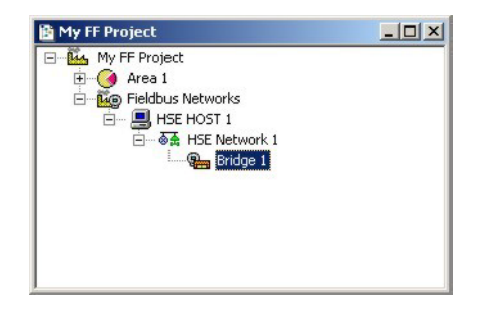

2 Right click on the bridge you just created, here "Bridge 1", and select New Fieldbus.

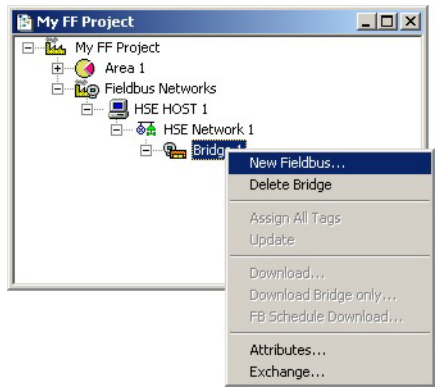

<span id="page-20-1"></span>3 The New Fieldbus dialog box appears:

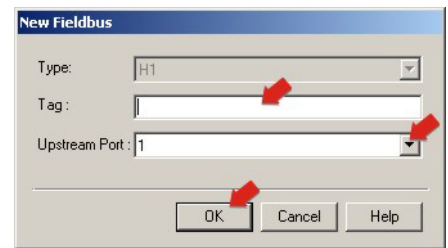

– Enter a Fieldbus TAG

If you do not type in a tag, the default will be "Fieldbus n", where n is a consecutive number.

- Enter the number of the fieldbus port of the SFC162
- <span id="page-20-2"></span> $-$  Press **OK** to create the Fieldbus.
- 4 Open Project File, then press Save, to save the project.
- 5 Repeat Steps 1 to 5 for as many fieldbuses as are in use (max. 4 per bridge).
- 6 You can now proceed with Configuring the Field Controller, see Chapter 5.
	- More information on creating FF projects is to be found in the FF Tutorial.

# <span id="page-21-2"></span><span id="page-21-0"></span>4 PROFIBUS Field Controller

The Field Controller is configured with the ControlCare Application Designer software. Before you use this for the first time, check that the your hardkey (dongle) is connected to your computer (This is not necessary if you have a demo license or intend to use it as a demo version only).

# <span id="page-21-1"></span>4.1 Open ControlCare Application Designer

#### 1 Start Application Designer: Start=>Programs =>Endress+Hauser=>ControlCare Application Designer

- The welcome screen appears
- If projects already exist, the last one use will be automatically loaded at this stage.

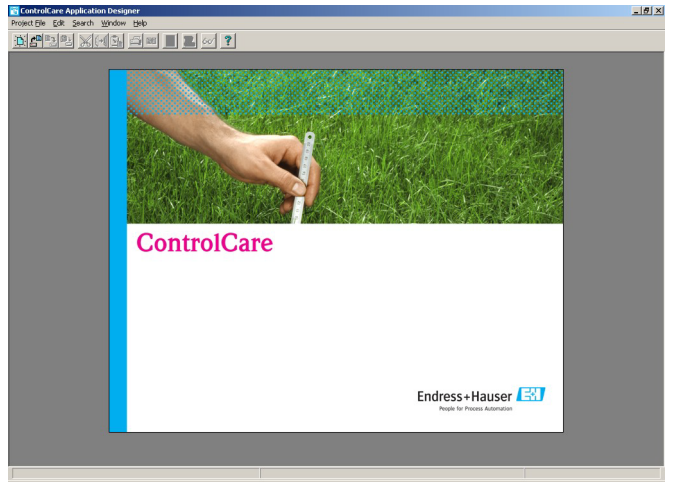

- 2 The first time you use the program, the workspace remains blank
	- If projects already exist, the last one used will be loaded as default
	- The default settings of the workspace management can be changed by selecting Project File => Preferences => Workspace Layout

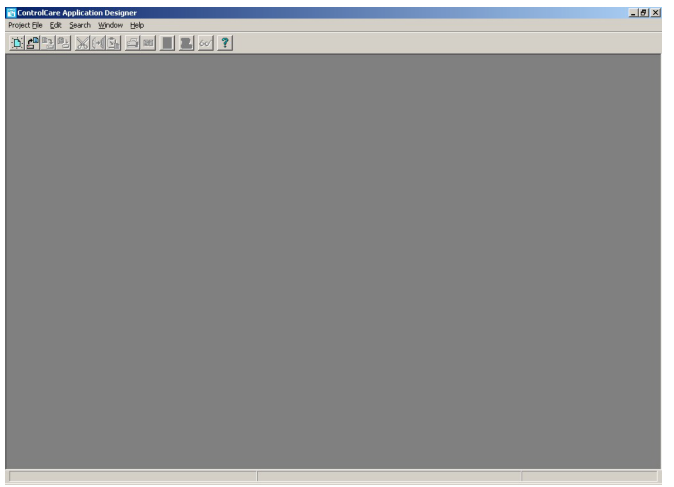

## <span id="page-22-2"></span><span id="page-22-0"></span>4.2 Create a PROFIBUS project

#### Note!

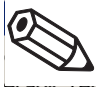

• If you have both a PROFIBUS and FOUNDATION Fieldbus controller in your network, and have already created a FF project, select it through **Project File=>Open** and turn to Chapter 4.3.

1 The project starts from a blank application screen – With the right mouse key select Project File=>New

<span id="page-22-3"></span>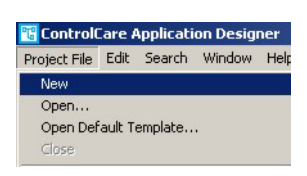

<span id="page-22-1"></span>2 The **Document Type** box appears: Click the option **Project** 

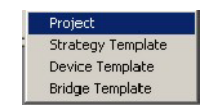

<span id="page-22-4"></span>3 The Setup New Project Workspace dialog box opens:

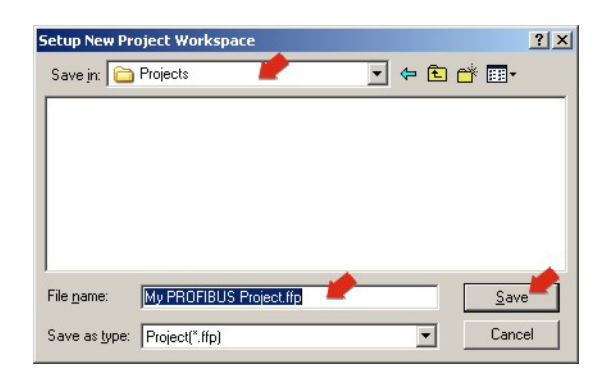

- Choose the folder where the project will be saved.
- Type the name of the project in the File Name field.
- Click Save.

If the new project is not to be created, click Cancel.

- 4 ControlCare Application Designer automatically creates a folder with the entered file name within the selected folder.
- 5 At this point you can set the project preferences, see Chapter 3.3.

# <span id="page-23-0"></span>4.3 Add a gateway (SFC173)

1 On saving, ControlCare Application Designer automatically creates a project, adding the HSE fieldbus network and the HSE Host

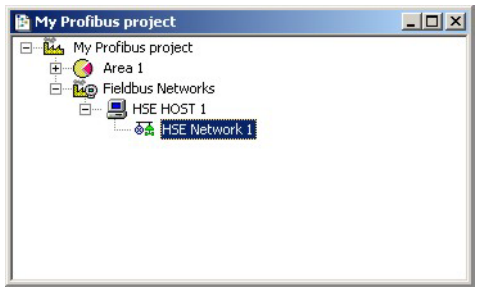

2 Now right-click on the HSE Network leaf and select New=>Gateway

<span id="page-23-1"></span>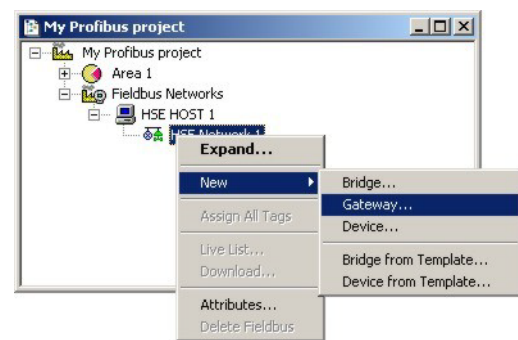

<span id="page-23-2"></span>3 The **New Gateway** dialog box appears: Select the SFC173 Field Controller and type in a device TAG

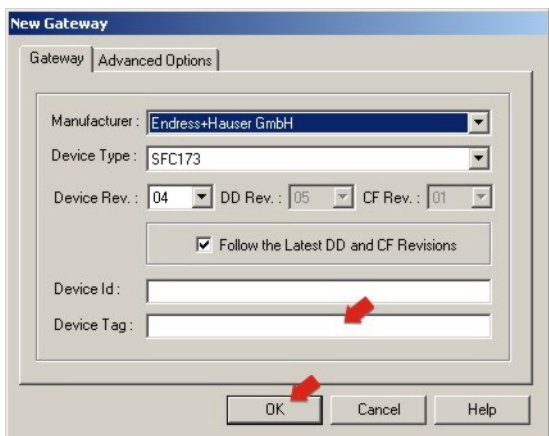

If you do not type in a tag, the default will be "Gateway n", where n is a consecutive number. At this point, the Fieldbus Network does not have a direct correspondence to any of the existing controllers.

- 4 Press OK to create the Gateway.
- 5 Repeat Steps 1 to 4 for as many gateways as you have in your network.

# <span id="page-24-0"></span>4.4 Add a PROFIBUS segment

1 The project now looks like this:

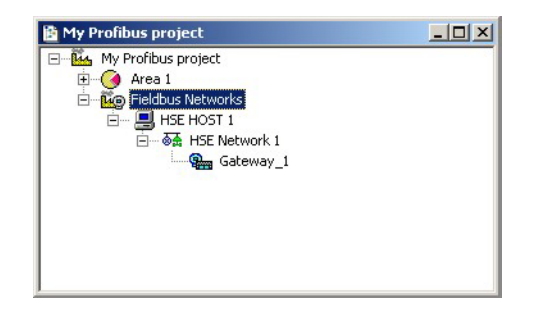

2 Right click on the bridge you just created, here "Gateway 1", and select New Profibus.

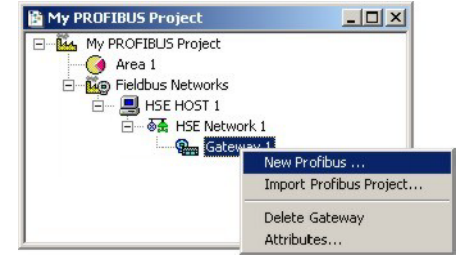

<span id="page-24-2"></span>3 The New Profibus dialog box appears:

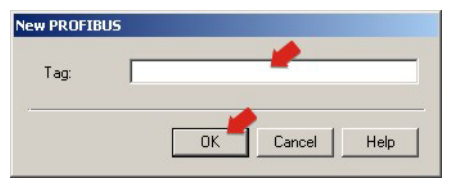

- Enter a Profibus TAG
- If you do not type in a tag, the default will be "Profibus n", where n is a consecutive number.
- <span id="page-24-1"></span>– Press OK to create the Fieldbus.
- 4 The ControlCare PROFIBUS Configurator opens

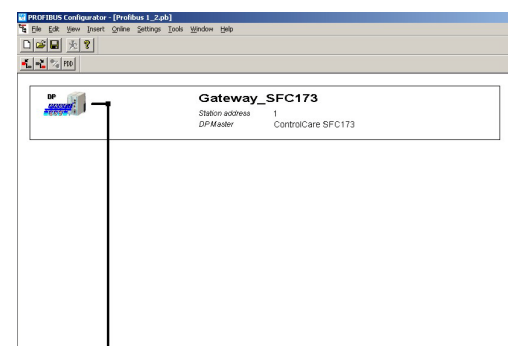

5 You can either create the segment now: – See Application Designer PROFIBUS Tutorial, BA036S/04/en,

#### or

create it at a later date:

- Resume configuration at any time by double-clicking on the leaf "Profibus n"
- <span id="page-25-0"></span>– In the PROFIBUS window that opens, right-click on "Profibus n" again
- Select Modify PROFIBUS Configuration
- 6 Select File=>Save to store the PROFIBUS project, then Exit to close the window
- 7 The PROFIBUS I/O Mapping dialog appears – Select OK to close the dialog
- 8 The Profibus segment is now added to the project:

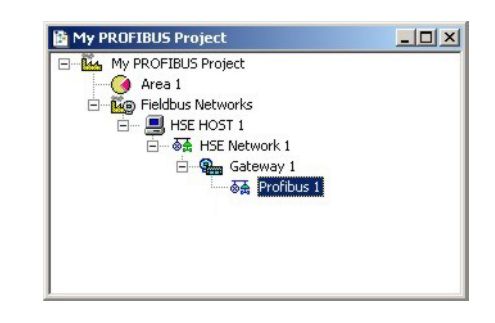

- <span id="page-25-1"></span>9 Open Project File, then press Save, to save the project.
- 10 Repeat Steps 1 to 10 for each gateway that you have created.
- 11 You can now proceed with Configuring the Field Controller, see Chapter 5.
	- More information on creating PROFIBUS projects is to be found in the PROFIBUS Tutorial.

# <span id="page-26-2"></span>5 Configuring the Field Controller

#### Note!

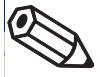

• The SFC162 and SFC173 Field Controllers are configured in exactly the same way  $\blacksquare$  The configuration of the local I/O in connection with the hybrid block with embedded I/O is described in more detail in the Application Designer Local I/O tutorial, BA032S/04/en

When the Field Controller is created, ControlCare Application Designer automatically adds the following function blocks to it, where n is a consecutive number and Device Tag your name for the Field Controller (Mnemonic separator set set to "-", see Chapter 3.3):

- Resource Block: Device Tag-RS-n
- Transducer Block: Device Tag-PBTRD-n for the SFC173 Field Controller
- Hardware Configuration Block: Device Tag-HC-n
- Diagnosis block: Device Tag-DIAG-n

In addition a temperature transducer block must be manually added for every SFC445 Temperature Input module in use.

## <span id="page-26-0"></span>5.1 Customise the Controller I/O blocks

**Procedure** 1 Start the configuration by clicking on the Fieldbus/Profibus branch in your project: A fieldbus window opens. Expand the Field Controller branch to display the various blocks:

<span id="page-26-1"></span>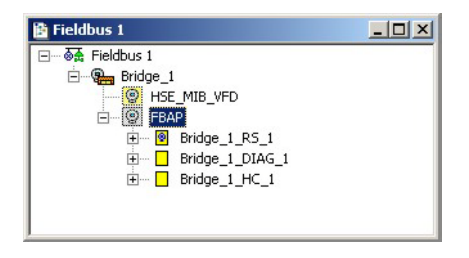

- 2 If the Field Controller has one or more SFC445 Temperature Input modules, add a Temperature Transducer block (TEMP) for each module:
	- Right click on the FBAP node and select New Block
	- In the New Block dialog, select the Block Type Temperature Transducer
	- If necessary, enter a new Device Tag (otherwise the block will be numbered consecutively)
	- $-$  Press  $\overrightarrow{OK}$  to create the block
	- The new block is added to the Field Controller
	- Repeat until there is a Temperature Transducer block for each SFC445 module.

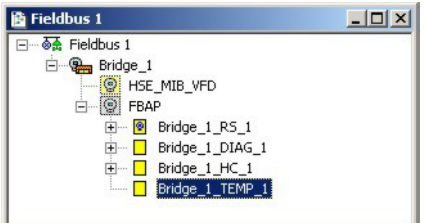

3 When all required transducer blocks blocks are present, configure each as described in the following sections.

#### <span id="page-27-2"></span><span id="page-27-0"></span>5.1.1 Resource block

**Procedure** 1 Right click on the Field Controller resource block **Device Tag-RS-n** and select **Off Line** Characterization (or double click on the leaf). The Characterization dialog opens:

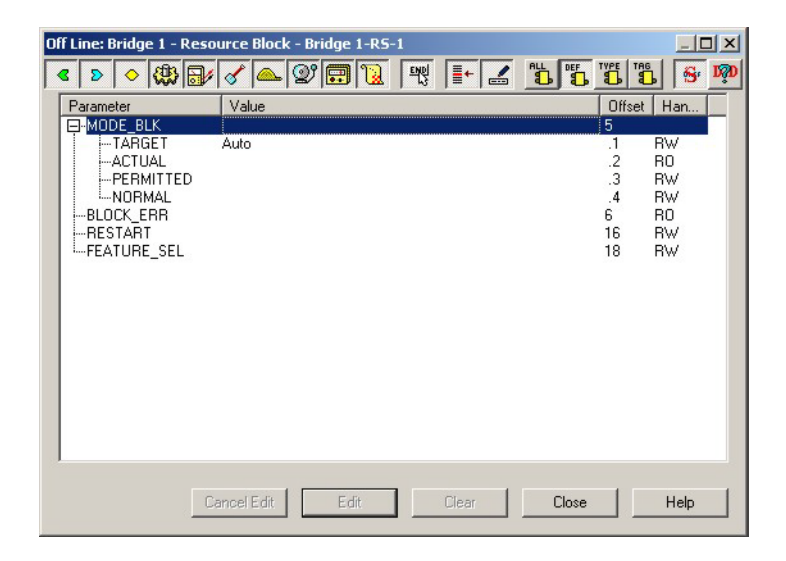

- 2 Expand the MODE\_BLK node and check that the Target Mode is set to Auto
	- If this is not the case, select the Target node then click the Edit button
	- Select Auto from the drop-down menu, click End Edit to confirm the selection
	- Click Close to leave the dialog.

### <span id="page-27-3"></span><span id="page-27-1"></span>5.1.2 Transducer block

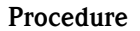

Procedure 1 For the SFC173 Field Controller, right click on the transducer block Device Tag-PBTRD-n and select Off Line Characterization. The Characterization dialog opens.

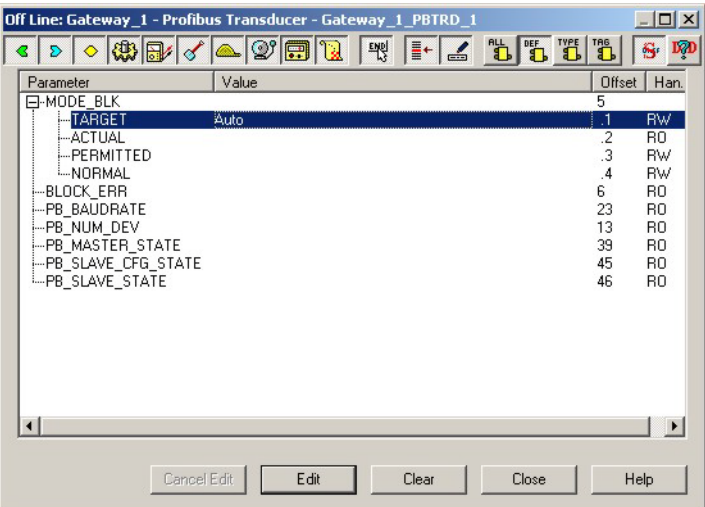

- 2 Expand the MODE\_BLK node and check that the Target Mode is set to Auto
	- If this is not the case, select the Target node then click the Edit button
	- Select Auto from the drop-down menu, click End Edit to confirm the selection
	- Click Close to leave the dialog.

Detailed information on the other parameters in this block can be found in the Function Block manual BA022S/04/en.

# <span id="page-28-0"></span>5.2 Configure the I/O transducer blocks

## <span id="page-28-2"></span><span id="page-28-1"></span>5.2.1 Hardware configuration block

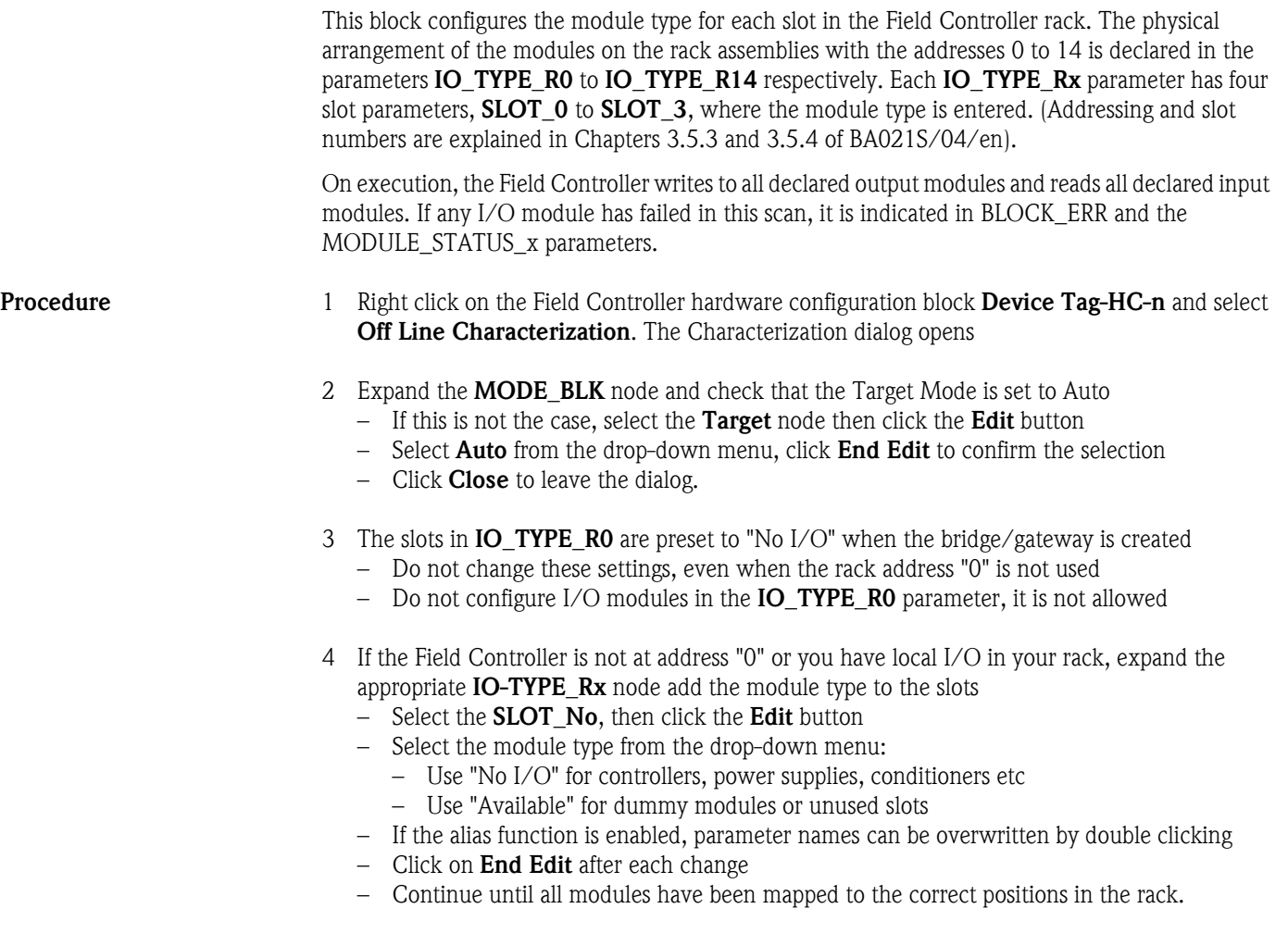

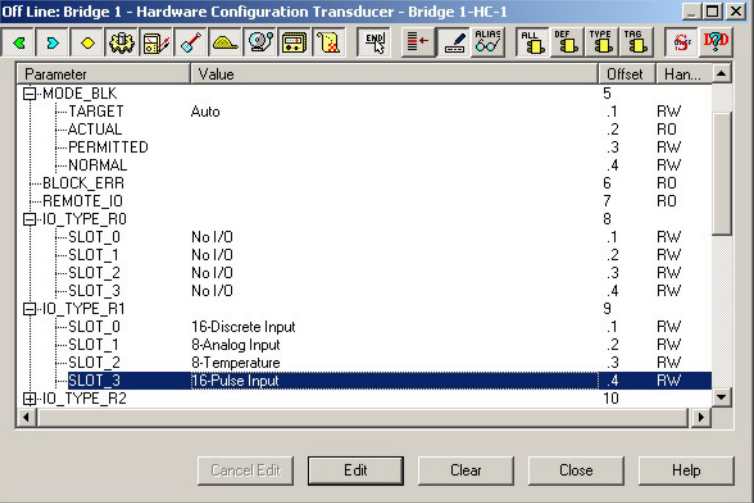

5 Now click on the Block Tag Assignment segment of the SLOT\_0 node to open the correspondiing configuration menu:

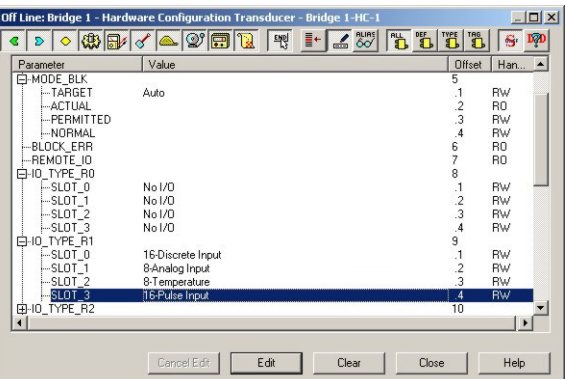

- Select the function block to which the module is to be connected see Chapter 5.3.3 to 5.3.7 for more details on block usage
- Repeat the procedure for all other occupied slots
- 6 Repeat Steps 4 and 5 for all rack assemblies in the rack
- 7 Click Close to end configuration and save the project.
	- The Device Tag-HC-n node will now have the configured parameters attached
	- The connected function blocks will be automatically created with the correct channel number, see Chapter 5.3.1
	- $-$  If the alias function is enabled, the **Rename** dialog can be called by right click

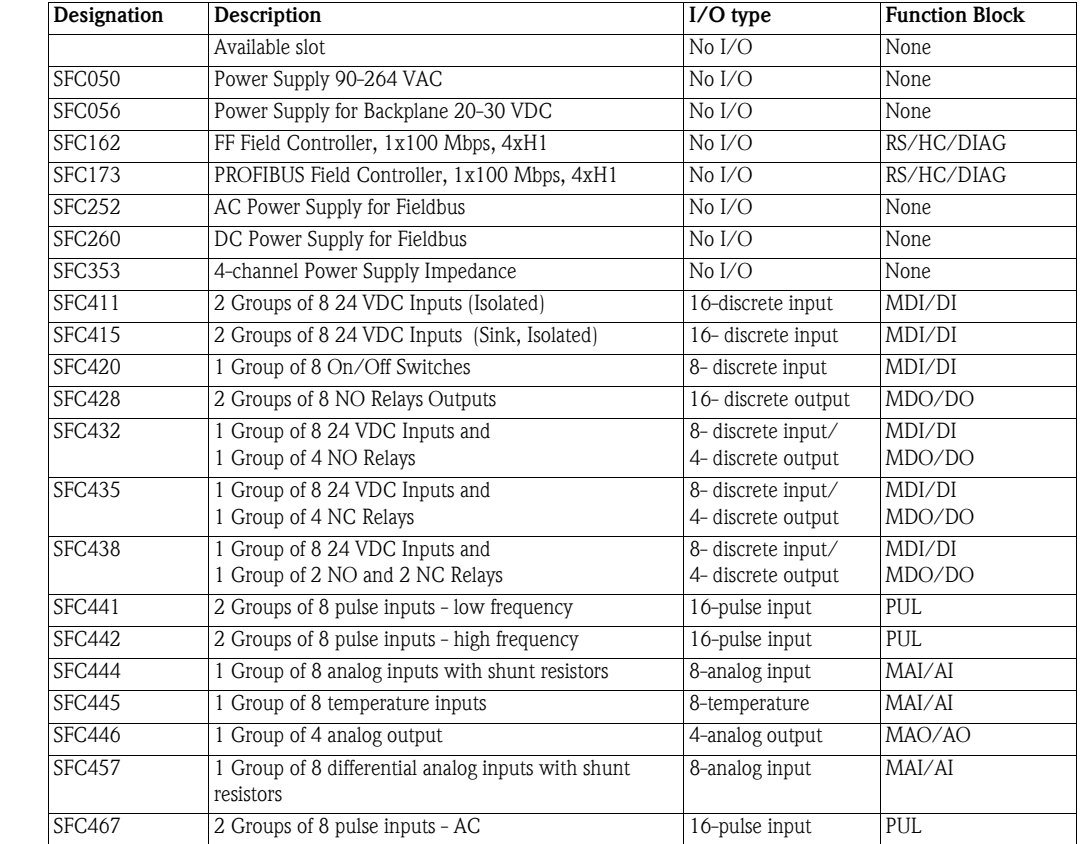

*Tab. 5-1: : I/O types and corresponding function blocks*

<span id="page-29-0"></span>I/O types and blocks

#### <span id="page-30-0"></span>HC block parameters

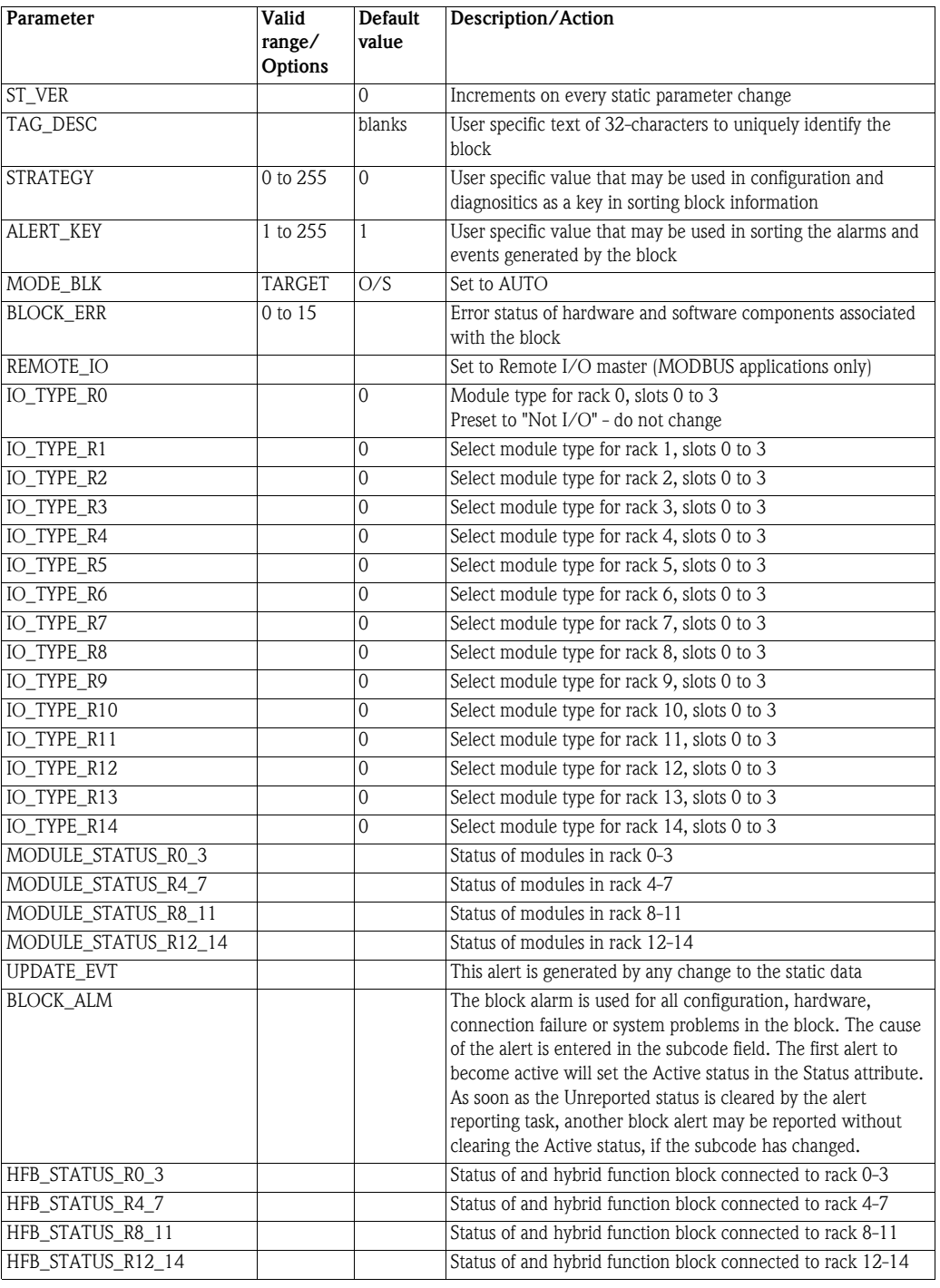

*Tab. 5-2: Harware Configuration Block parameters*

#### <span id="page-31-1"></span><span id="page-31-0"></span>5.2.2 Temperature transducer block

A temperature transducer block is required for every SFC445 temperature module in the rack. The module has eight input channels for RTD, TC, mV or Ohm. The block mode, channel, sensor connection and sensor type at each input channel must be configured for each module.

1 Right click on the Field Controller hardware configuration block **Device Tag-TEMP-n**<sup>\*</sup> and select Off Line Characterization. The Characterization dialog opens:

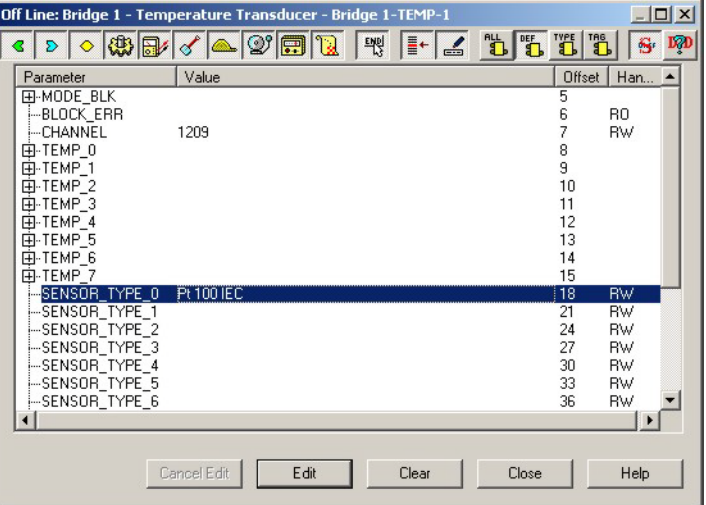

- 2 Expand the MODE\_BLK node and set the Target Mode to Auto
	- Select the Target node then click the Edit button
	- Select Auto from the drop-down menu, click End Edit to confirm the selection
	- Click Close to leave the dialog.
- 3 Set CHANNEL to the rack number and slot, where the SFC445 is installed - Select **CHANNEL**, then click the **Edit** button
	- Enter the CHANNEL value:
	- Rack+Slot+09, e.g. Rack 1, Slot 2, 09 = 1209 (see Chapter 5.3.1)
	- Click on End Edit
- 4 Configure the sensor connection and sensor type used at each input channel.
	- Select the SENSOR\_TYPE\_X, then click the Edit button
	- Select the sensor type from the drop-down menu, click on End Edit
	- Select the SENSOR\_CONNECTION\_X, then click the Edit button
	- Select the connection type from the drop-down menu, click on End Edit
	- Continue until all input channels have been mapped correctly.

If the sensor connection is not on view, press the ALL button in the toolbar (the parameters are under VALUE\_RANGE\_x in the reverse order)

5 Click Close to end configuration and save the project. The TEMP-X Device Tag node will now have the configured parameters attached

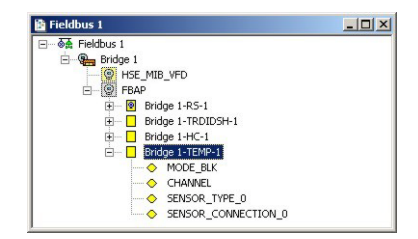

#### <span id="page-32-0"></span>Temperature Block parameters

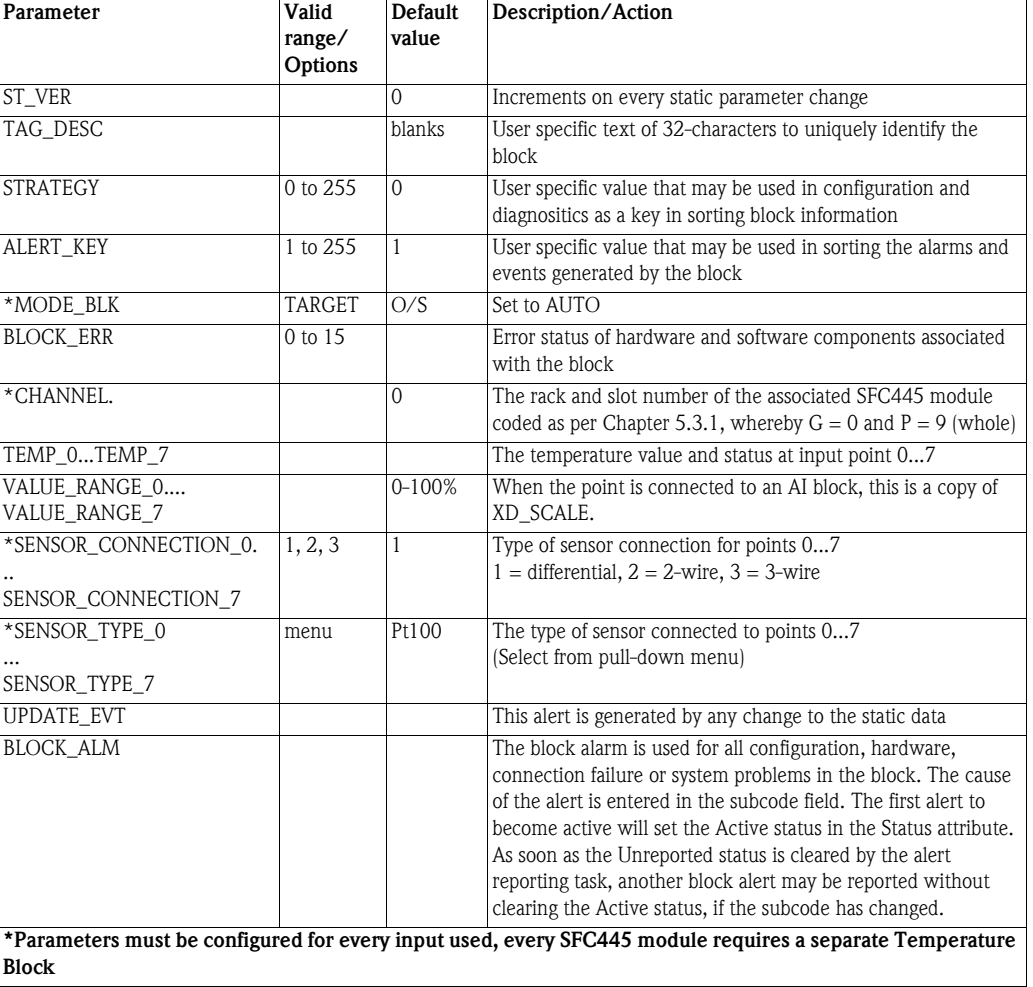

## <span id="page-33-3"></span><span id="page-33-0"></span>5.3 Add and configure the I/O function blocks

Once the Hardware Configuration and Temperature transducer blocks have been configured, they must be connected to input and output function blocks so that the I/O signals are available to the Field Controller system.

#### Note!

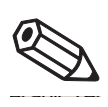

• BA 022S/04/en, Function Block Manual, contains a general description of the function block process, including the alarming and I/O options that have been omitted for simplicity here. It also contains a detailed explanation of all function block parameters.

#### <span id="page-33-2"></span><span id="page-33-1"></span>5.3.1 CHANNEL parameter

#### Note!

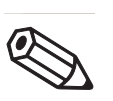

• If the multiple embedded hybrid I/O block is used to integrate the local I/O modules, the channel parameter is not required. Instead a special tool, called by clicking on the block leaf, guides the user through the configuration, see the Local I/O tutorial, BA032S/04/en.

The connecting element between transducer and function block is the channel parameter. For the Field Controller I/O modules, this is compiled according to the following hierarchy:

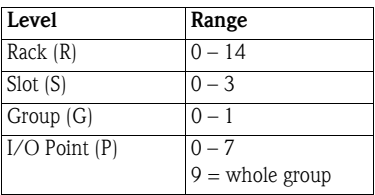

The value in the CHANNEL parameter is given by the value RSGP:

- Rack assembly address  $(R)$ : Each rack assembly has a unique address between 0 an 14 . The rack assembly with the address "0" cannot be used by the I/O modules.
- Slot (S): Each rack assembly has four slots. One slot supports one I/O module. Slots are numbered from 0 (first slot) to 3 (last slot).
- Group (G): Ordinal number of group in the specified I/O module Groups are numbered from 0 (first group) to number of groups minus 1.
- Point  $(P)$ : Ordinal number of I/O point in a group I/O points are numbered from 0 (first I/O point) to 7 (last I/O point in the group) 9 means the whole group of points and is used when a module is connected to a MAI, MDI, MAO or MDO function block.

Thus, a single I/O point in the Field Controller may be identified by specifying the rack (R), slot (S), group (G) and point (P). As the CHANNEL parameter in the multiple I/O blocks (MIO) must specify the whole group (8 points), the point must be 9, meaning the whole group. For example:

- The CHANNEL parameter 1203 means rack 1, slot 2, group 0 and I/O point 3.
- The CHANNEL parameter for a MAI block 10119 means rack 10, slot 1, group 1 and I/O point 9, i.e. the whole group.

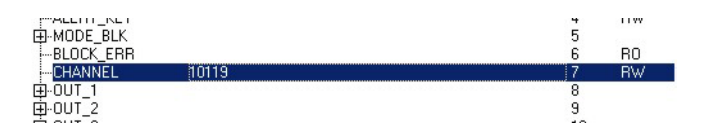

Provided that the HC transducer block is configured before the CHANNEL parameter, the system verifies that the I/O type configured in the HC block is suitable for block type. If the CHANNEL parameter of the AI block accesses an I/O of a different type, the setting will be rejected during download. In this case the channel is set to "0" and a corresponding error is set in the BLOCK\_ERR parameter, which can be viewed online.

### <span id="page-34-0"></span>5.3.2 Create input/output function blocks

For each I/O module configured in the HC transducer block, create the Input or Output Function Block associated with it, see Table 4-1, Chapter 4.7.1:

- AI Analog Input: for individual inputs requiring signal characterisation
- DI Discrete Input: for individual inputs requiring signal characterisation
- PUL Pulse Input: for pulse inputs
- MAI Multiple Analog Input: for complete groups of analog points
- MDI Multiple Discrete Input: for complete groups of discrete points
- AO Analog Output: for individual outputs requiring signal characterisation
- DO Discrete Output: for individual outputs requiring signal characterisation
- MAO Multiple Analog Output: for complete groups of analog points
- MDO Multiple Discrete Output: for complete groups of discrete points
- General procedure 1 In the fieldbus view, right click on the FBAP node of the Field Controller and select New Block, the New block dialog appears:

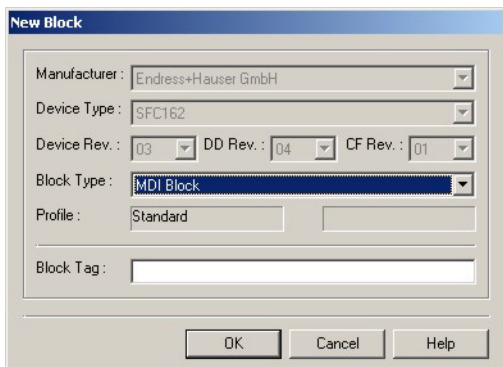

*Fig. 5-1: New Block dialog window*

- 2 In the New Block dialog, select the Block Type you require, see also Table 4-1
	- If necessary, enter a new Device Tag (otherwise the block will be numbered consecutively)
	- $-$  Press **OK** to create the block
	- The new block is added to the Field Controller
- 3 Repeat Steps 1 and 2until all the appropriate input and output function blocks have been created for the I/O modules in the rack.
- 4 Configure each block as described in the following sections.
- 5 When the control strategy is being created, see ControlCare Application Designer Overview, see BA017S/04/en or the appropriate tutorial, the configured block can be simply dragged and dropped from the fieldbus view into the strategy workspace and linked to the other blocks. No further configuration is necessary.

### <span id="page-35-1"></span><span id="page-35-0"></span>5.3.3 Analog Input block

The Analog Input block is fully configurable and provides characterization for the incoming signal. The **OUT** value has the range and units configured in the **OUT\_SCALE** parameter.

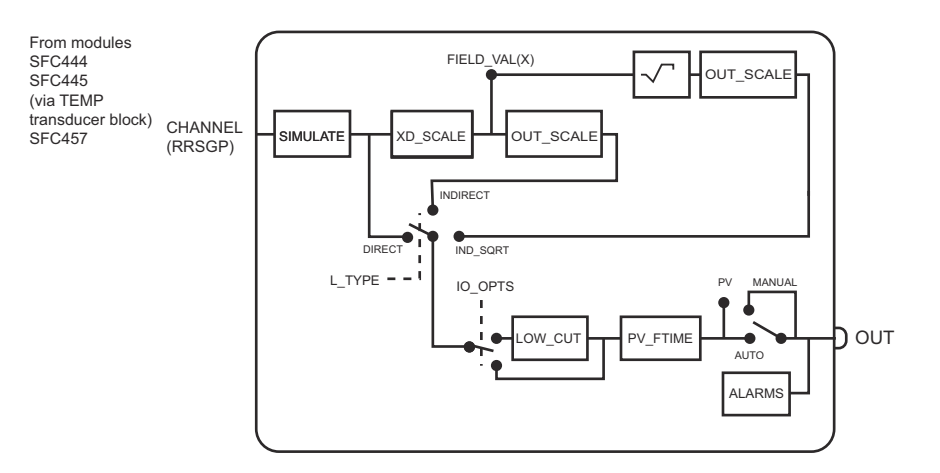

*Fig. 5-2 Schematic diagram of Analog Input block*

- **Procedure** 1 In the fieldbus view, right click on the Analog Input block **Device Tag-AI-n** and select **Off** Line Characterization. The Characterization dialog opens. – Press the ALL button in the toolbar to display all parameters
	- 2 Expand the MODE\_BLK node and set the Target Mode to Auto
		- Select the Target node then click the Edit button
		- Select Auto from the drop-down menu, click End Edit to confirm the selection
		- Click Close to leave the dialog.
	- 3 Set **CHANNEL** to the input connected to the block as defiined in Section 5.3.1
		- Select CHANNEL, then click the Edit button
		- Enter the CHANNEL value (Rack+Slot+Group+Point)
		- Click on End Edit
	- 4 Set  $L_TYPE$  to "Indirect" or "Indirect Sq Root" (for  $\Delta p$  flow analog input)
		- Select L\_TYPE, click the Edit button, select parameter, then click on End Edit
	- 5 Expand **XD\_SCALE** and set the parameters according to the signal from the input point.
		- EU\_100 is the upper range limit of the input signal, e.g. 20
		- EU\_0 is the lower range limit of the input signal, e.g. 4
		- UNIT\_INDEX is the unit of the input signal, e.g. mA
		- DECIMAL is the number of figures behind the decimal point

In each case click the Edit button, enter or select parameter, then click on End Edit For the SFC445 Temperature module, the ranges and units are listed overleaf.

- 6 Expand OUT\_SCALE and set the parameters according to the signal to be output.
	- EU\_100 is the upper range limit of the output signal, e.g. 100
	- EU\_0 is the lower range limit of the output signal, e.g. 0
	- UNIT\_INDEX is the unit of the output signal, e.g. %
	- DECIMAL is the number of figures behind the decimal point

In each case click the Edit button, enter or select parameter, then click on End Edit

- 7 For flow measurements a low-flow cut-off limit can be set as follows:
	- Select the **IO\_OPTS** parameter and click on **Edit**
	- Select the Low Cut-Off option and click End Edit
	- Select the **CUT\_OFF** parameter, click on **Edit**, enter the limit in OUT\_SCALE units
	- Click on End Edit.
- 8 For a damped output use the PV\_FTIME parameter
	- Select the PV\_FTIME parameter and click on Edit
	- Enter the time constant  $(s)$  then click on **End Edit.**
- 9 If required, set alarm priorities and limits with the XX\_PRI and XX\_LIM parameters, see BA022S/04/en
- 10 Repeat the process for all inputs to AI blocks

#### <span id="page-36-0"></span>SFC445 temperature ranges (XD\_SCALE)

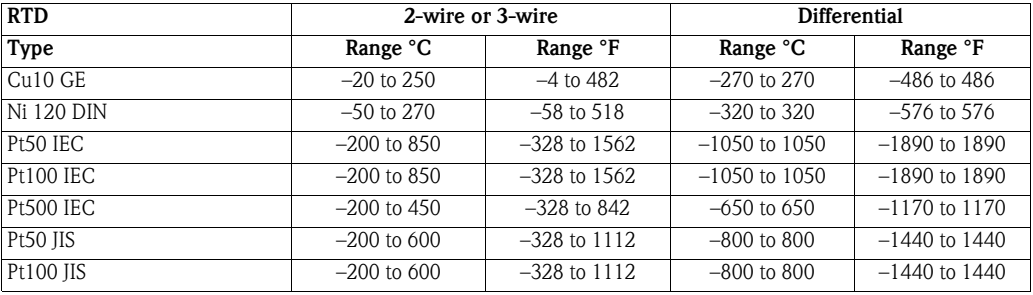

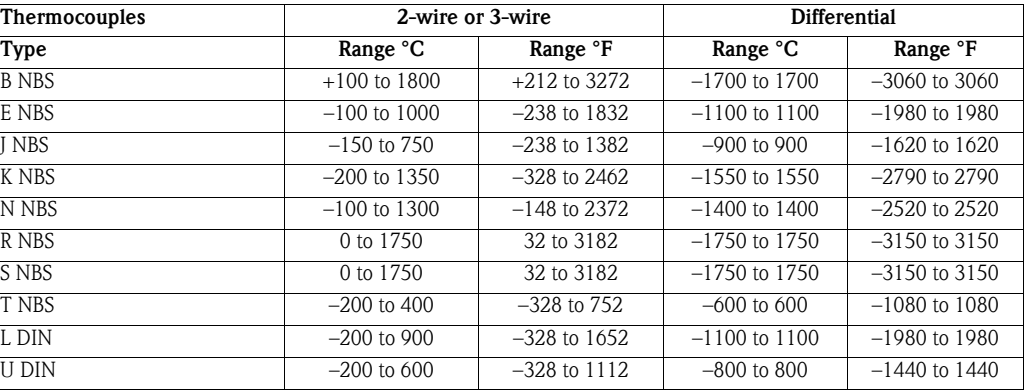

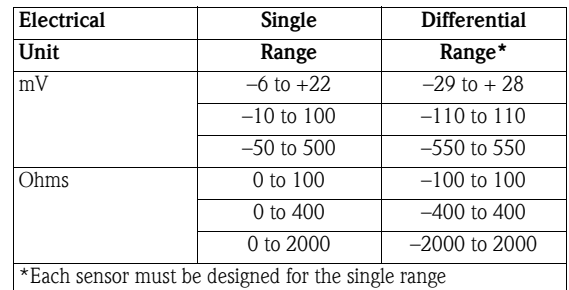

### <span id="page-37-1"></span><span id="page-37-0"></span>5.3.4 Discrete Input block

The Discrete Input block is fully configurable and provides characterization for the incoming signal. The OUT\_D value can be inverted setting the appropriate option in the IO\_OPS parameter.

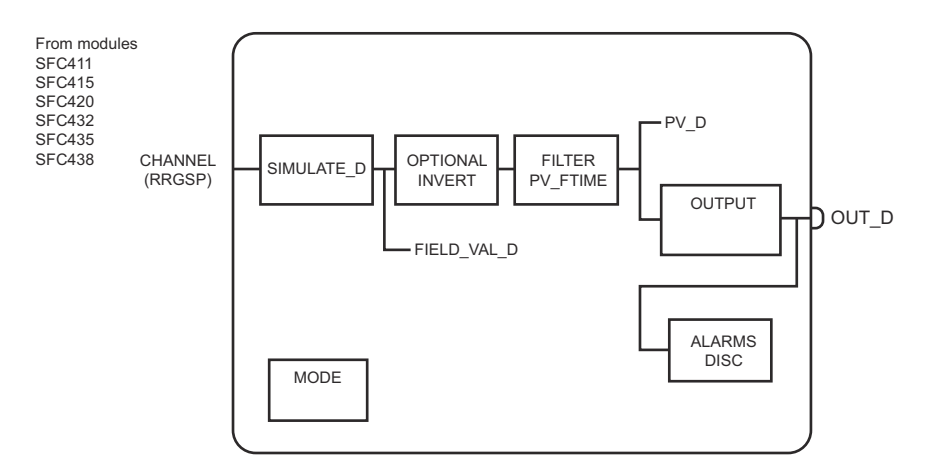

*Fig. 5-3 Schematic diagram of Discrete Input block*

- **Procedure** 1 In the fieldbus view, right click on the Discrete Input block **Device Tag-DI-n** and select **Off** Line Characterization. The Characterization dialog opens. – Press the ALL button in the toolbar to display all parameters
	- 2 Expand the MODE\_BLK node and set the Target Mode to Auto
		- Select the Target node then click the Edit button
		- Select Auto from the drop-down menu, click End Edit to confirm the selection
		- Click Close to leave the dialog.
	- 3 Set **CHANNEL** to the input connected to the block as defiined in Section 5.3.1
		- Select CHANNEL, then click the Edit button
		- Enter the CHANNEL value (Rack+Slot+Group+Point)
		- Click on End Edit
	- 4 If you want to invert the signal do it as follows:
		- Select the **IO\_OPTS** parameter and click on Edit
		- Select the Invert option and click End Edit
	- 5 For a delayed output use the PV\_FTIME parameter
		- Select the PV\_FTIME parameter and click on Edit
		- $-$  Enter the delay time (s) then click on **End Edit.**
	- 6 If required, set an alarm priority and limit with the DISC\_PRI and DISC\_LIM parameters, see BA022S/04/en
	- 7 Repeat the process for all inputs to DI blocks

### <span id="page-38-1"></span><span id="page-38-0"></span>5.3.5 Pulse Input block

The Pulse Input Block provides analog output values based on a pulse (counter) transducer input. Two primary outputs are available:

- **OUT** provides an analog rate based on the number of pulses counted per block execution. It is characterized by PULSE\_VAL and TIME\_UNITS and the engineering units are selected by scaling the output: the resulting range can be alarmed.
- OUT ACCUM is the accumulated number of pulses and is intended to be connected to an integrator block for differencing, conversion, and integration. It is used when the count rate is low relative to the block execution rate. The counter is reset by putting the block into MAN mode and entering a new value for OUT\_ACCUM.

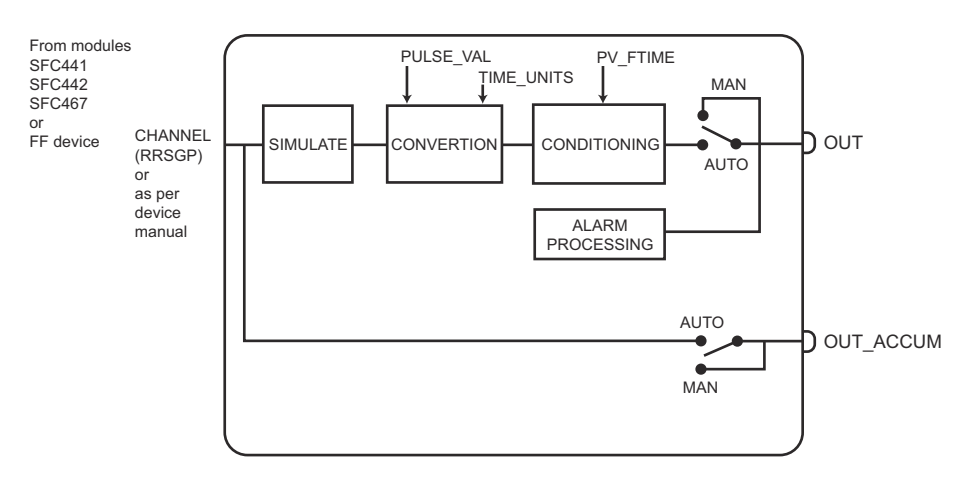

*Fig. 5-4 Schematic diagram of Pulse Input block*

- **Procedure** 1 In the fieldbus view, right click on the Pulse Input block **Device Tag-PUL-n** and select Off Line Characterization. The Characterization dialog opens.
	- Press the ALL button in the toolbar to display all parameters
	- 2 Expand the **MODE\_BLK** node and set the Target Mode to Auto
		- Select the **Target** node then click the **Edit** button
		- Select Auto from the drop-down menu, click End Edit to confirm the selection
		- Click Close to leave the dialog.
	- 3 If you are using the **OUT** parameter, set the conversion parameters:
		- $-$  Select **PULSE** VAL, click **Edit**, enter the engineering quantity associated with one pulse, the click End Edit
		- Select TIME UNITS, click Edit, select the units from the drop-down menu, then click End Edit
		- Expand OUT\_SCALE and enter EU\_100, EU\_0, UNITS \_INDEX (Engineering units) and DECIMAL, clicking Edit to change and End Edit to accept parameters.
			- For a damped output use the **PV\_FTIME** parameter
			- Select the PV\_FTIME parameter and click on Edit
			- Enter the delay time (s) then click on End Edit.
	- 4 Set **CHANNEL** to the input connected to the block as defiined in Section 5.3.1
		- Select CHANNEL, then click the Edit button
		- Enter the CHANNEL value (Rack+Slot+Group+Point)
		- Click on End Edit
	- 5 If required, set alarm priorities and limits with the XX PRI and XX LIM parameters, see Function Block Manual, BA022S/04/en
	- 6 Repeat the process for all inputs to PULSE blocks

### <span id="page-39-1"></span><span id="page-39-0"></span>5.3.6 Multiple Analog Input block

The Multiple Analog Input block scales up to eight electrical input signals of 4 mA to 20 mA or 1 V to 5 V to OUT\_x values of 0% to 100%. The block can be used together with the SFC444 and SFC457 analog input modules. If other input signals are used with these modules, Analog Input blocks must be used.

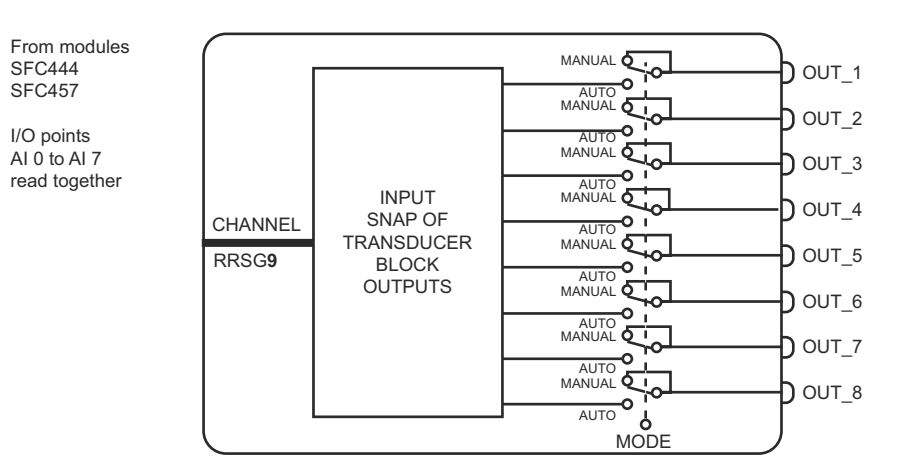

*Fig. 5-5 Schematic diagram of Multiple Analog Input block*

- **Procedure** 1 In the fieldbus view, right click on the Multiple Analog Input block **Device Tag-MAI-n** and select Off Line Characterization. The Characterization dialog opens. – Press the ALL button in the toolbar to display all parameters
	- 2 Expand the **MODE\_BLK** node and set the Target Mode to Auto
		- Select the Target node then click the Edit button
		- Select Auto from the drop-down menu, click End Edit to confirm the selection
		- Click Close to leave the dialog.
	- 3 Set **CHANNEL** to the input connected to the block as defiined in Section 5.3.1 – Select CHANNEL, then click the Edit button
		- Enter the CHANNEL value (Rack+Slot+Group+9)
		- Click on End Edit

**Properties** The input channels of the SFC444 and SFC457 can be configured individually by jumpers on the printed circuit board to accept current or voltage signals, default setting current, see Chapter 3.5.1 of operating instructions BA021S/04/en, Field Controller: Hardware Installation. The OUT value is proportional to the electrical signal over the range 0 mA to 40 mA and 0 V to 10 V. The MAI block converts the input as shown in Table 5-2.

| Value             | Current         |            |                   | Voltage        |                  |                   |
|-------------------|-----------------|------------|-------------------|----------------|------------------|-------------------|
|                   | Input value     | OUT value  | <b>OUT</b> status | Input value    | <b>OUT</b> value | <b>OUT</b> status |
| Underrange limit  | 0 <sub>mA</sub> | $-25%$     | GOOD              | 0 <sub>V</sub> | $-25%$           | GOOD              |
| Lower range limit | 4 mA            | 0%         | GOOD              | 1 <sub>V</sub> | $0\%$            | <b>GOOD</b>       |
| Upper range limit | $20 \text{ mA}$ | 100%       | GOOD              | 5 V            | 100%             | GOOD              |
| Overrange limit   | $40 \text{ mA}$ | 225%       | GOOD              | 10V            | 22.5%            | GOOD              |
| Out of range      | $>40$ mA        | <b>BAD</b> | <b>BAD</b>        | >10V           | <b>BAD</b>       | <b>BAD</b>        |

*Tab. 5-3: OUT value as a function of input signal for SFC444 and SFC457 modules*

### <span id="page-40-1"></span><span id="page-40-0"></span>5.3.7 Multiple Discrete Input block

The Multiple Discrete Input block converts up to eight electrical input signals of low or high value into **OUT\_Dx** values of 0 or 1. It can be used together with the SFC411, SFC415, SFC420, SFC432, SFC435 and SFC438 discrete input and discrete input/output modules. If signal characterization is required, Discrete Input blocks must be used.

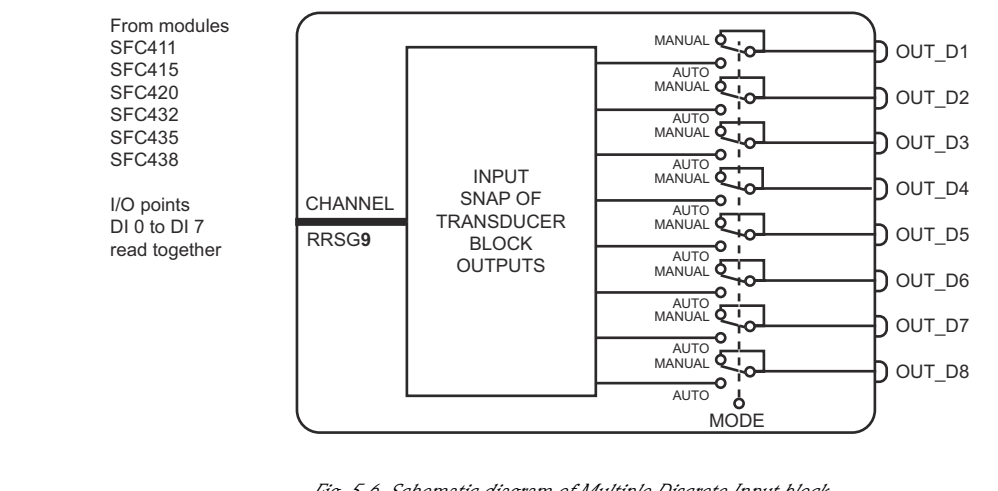

*Fig. 5-6 Schematic diagram of Multiple Discrete Input block*

- **Procedure** 1 In the fieldbus view, right click on the Multiple Discrete Input block **Device Tag-MDI-n** and select Off Line Characterization. The Characterization dialog opens. – Press the ALL button in the toolbar to display all parameters
	- 2 Expand the **MODE\_BLK** node and set the Target Mode to Auto
		- Select the Target node then click the Edit button
		- Select Auto from the drop-down menu, click End Edit to confirm the selection
		- Click Close to leave the dialog.
	- 3 Set CHANNEL to the input connected to the block as defiined in Section 5.3.1
		- Select CHANNEL, then click the Edit button
		- Enter the CHANNEL value (Rack+Slot+Group+9)
		- Click on End Edit

**Properties** The MDI block converts the input signals as into OUT\_Dx = "0" or "1" as shown in Table 5-3.

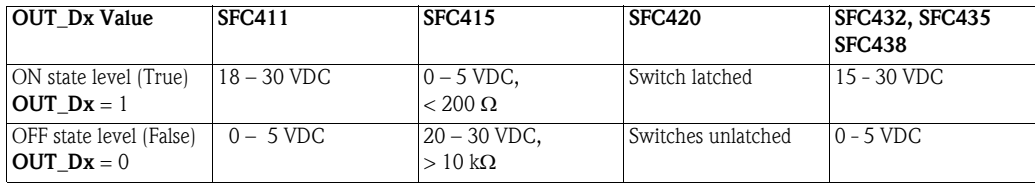

*Tab. 5-4: OUT\_Dx value as a function of input signal for discrete input modules*

#### <span id="page-41-1"></span><span id="page-41-0"></span>5.3.8 Analog Output block

The Analog Output block is fully configurable and provides characterization for the outgoing signal. The OUT value is scaled with the PV\_SCALE and XD\_SCALE parameters.

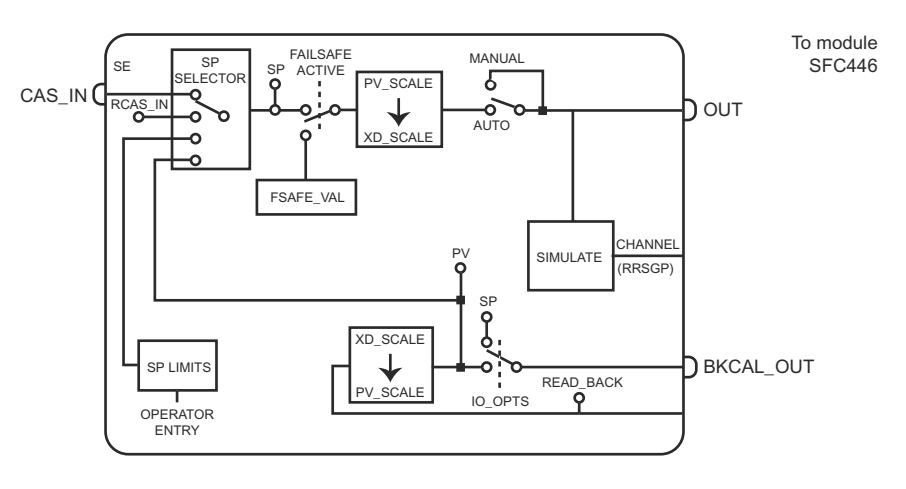

*Fig. 5-7 Schematic diagram of Analog Output block*

- **Procedure** 1 In the fieldbus view, right click on the Analog Output block **Device Tag-AO-n** and select **Off** Line Characterization. The Characterization dialog opens. – Press the ALL button in the toolbar to display all parameters
	- 2 Expand the MODE\_BLK node and set the Target Mode to Auto
		- Select the Target node then click the Edit button
		- Select CAS from the drop-down menu if the block is part of an FF control loop otherwise Select Auto, click End Edit to confirm the selection
		- Click Close to leave the dialog.
	- 3 Set **CHANNEL** to the input connected to the block as defiined in Section 5.3.1
		- Select CHANNEL, then click the Edit button
		- Enter the CHANNEL value (Rack+Slot+Group+Slot)
		- Click on End Edit

#### 4 Expand PV\_SCALE and set the parameters according to the input signal.

- EU\_100 is the upper range limit of the input signal, e.g. 100
- $-$  EU 0 is the lower range limit of the input signal, e.g. 0
- UNIT\_INDEX is the unit of the input signal, e.g. %
- DECIMAL is the number of figures behind the decimal point for displays

In each case click the **Edit** button, enter or select parameter, then click on **End Edit** 

- 5 Expand **XD\_SCALE** and set the parameters according to the signal output by the I/O module
	- EU\_100 is the upper range limit of the output signal, e.g. 20
	- EU\_0 is the lower range limit of the output signal, e.g. 4
	- UNIT\_INDEX is the unit of the output signal, e.g. mA
	- DECIMAL is the number of figures behind the decimal point for displays

In each case click the Edit button, enter or select parameter, then click on End Edit

6 Repeat the process for all inputs to AO blocks

**Properties** The AO block uses the OUT values to force electrical signals as shown in Tables 4-4 to 4-6. The type of output is determined by the wiring (current or voltage) and DIP switch (Range end value 5 DC or 10 VDC), see BA021S/04/en Chapter 3.5.1

#### • Current output

The parameters XD\_SCALE\_EU\_100 and XD\_SCALE\_EU\_0 set the range end values of the current signal output by the module. This is normally a standard 0 mA to 20 mA/4 mA to 20 mA signal, but other ranges within these limits are possible. The current output is independent of the setting of the Voltage Range DIP switch on the module and is directly proportional to the OUT value.

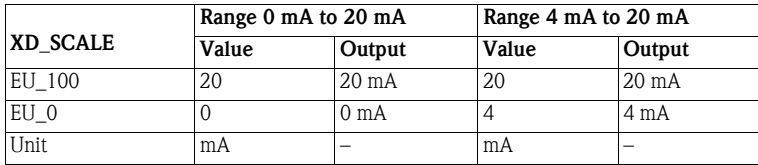

*Tab. 5-5: Current output of SFC446 module as a function of the XD\_SCALE settings*

#### • Voltage output (DIP switch OFF = range end 5V)

The parameters XD\_SCALE\_EU\_100 and XD\_SCALE\_EU\_0 set the range end values of the voltage signal output by the module. This is normally a standard 1V to  $5 V/-5 V$  to  $+5 V$  signal, but other ranges within these limits are possible. The voltage output is dependent of the setting of the Voltage Range DIP switch on the module and is directly proportional to the OUT value.

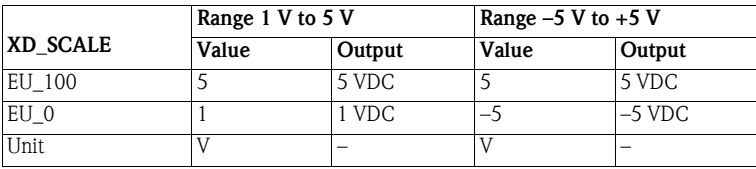

*Tab. 5-6: Voltage output of SFC446 module with DIP swich OFF as a function of the XD\_SCALE settings*

#### • Voltage output (DIP switch  $ON = range end 10V$ )

The parameters XD\_SCALE\_EU\_100 and XD\_SCALE\_EU\_0 set the range end values of the voltage signal output by the module. This is normally a standard 2V to 10 V/-10 V to +10 V signal, but other ranges within these limits are possible. The voltage output is dependent of the setting of the Voltage Range DIP switch on the module and is directly proportional to the OUT value. The readback and OUT value reflect the XD\_SCALE entries, not the voltage that can be measured at the output.

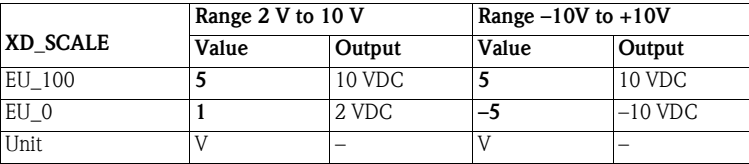

*Tab. 5-7: Voltage output of SFC446 module with DIP swich ON as a function of the XD\_SCALE settings*

### <span id="page-43-1"></span><span id="page-43-0"></span>5.3.9 Discrete Output block

The Discrete Output block is fully configurable and provides characterization for the outgoing signal. Depending on the value of **OUT\_D** the corresponding "True/1" or "False/0" signal is forced at the electrical output of the connected module relay output module SFC428, SFC432, SFC435 or SFC438.

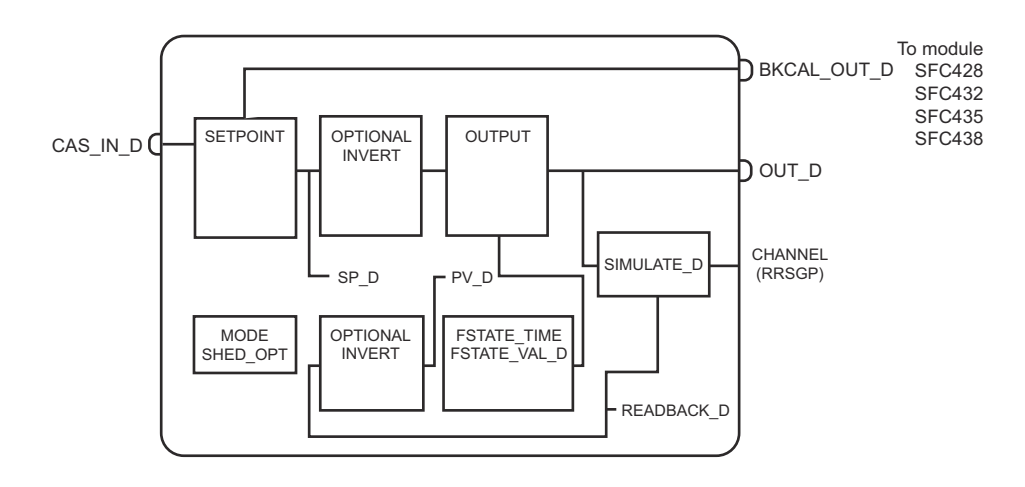

*Fig. 5-8 Schematic diagram of the Discrete Output block*

- **Procedure** 1 In the fieldbus view, right click on the Discrete Output block **Device Tag-DO-n** and select **Off** Line Characterization. The Characterization dialog opens. – Press the ALL button in the toolbar to display all parameters
	- 2 Expand the **MODE BLK** node and set the Target Mode to Auto
		- Select the Target node then click the Edit button
		- Select CAS from the drop-down menu if the block is part of an FF control loop otherwise Select Auto, click End Edit to confirm the selection
		- Click Close to leave the dialog.
	- 3 Set **CHANNEL** to the input connected to the block as defiined in Section 5.3.1
		- Select CHANNEL, then click the Edit button
		- Enter the CHANNEL value (Rack+Slot+Group+Slot)
		- Click on End Edit
	- 4 If you want to invert the signal do it as follows:
		- Select the IO\_OPTS parameter and click on Edit
		- Select the Invert option and click End Edit
	- 5 For a delayed output on recognition of a fault, use the **FSTATE TIME** parameter
		- Select the FSTATE\_TIME parameter and click on Edit
		- Enter the delay time (s) then click on End Edit.
	- 6 Repeat the process for all inputs to DO blocks

**Properties** The DO block forces the output signals as shown in Table 5-7. NO (Normally open) and NC (normally closed) is the state of the relay when no power is applied to the module.

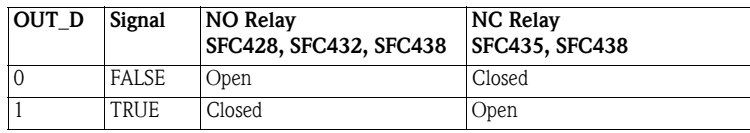

*Tab. 5-8: Relay status of the output module as a function of OUT\_D*

### <span id="page-44-1"></span><span id="page-44-0"></span>5.3.10 Multiple Analog Output block

The Multipler Analog Output block forces up to eight electrical output signals between 0 mA and 20 mA,–5 V and 5 V or –10 V to 10 V depending upon the wiring and DIP switch setting of the connected SFC446 module. The output current or voltage of Point x is directly proportional to the IN\_x value, see Table 5-9.

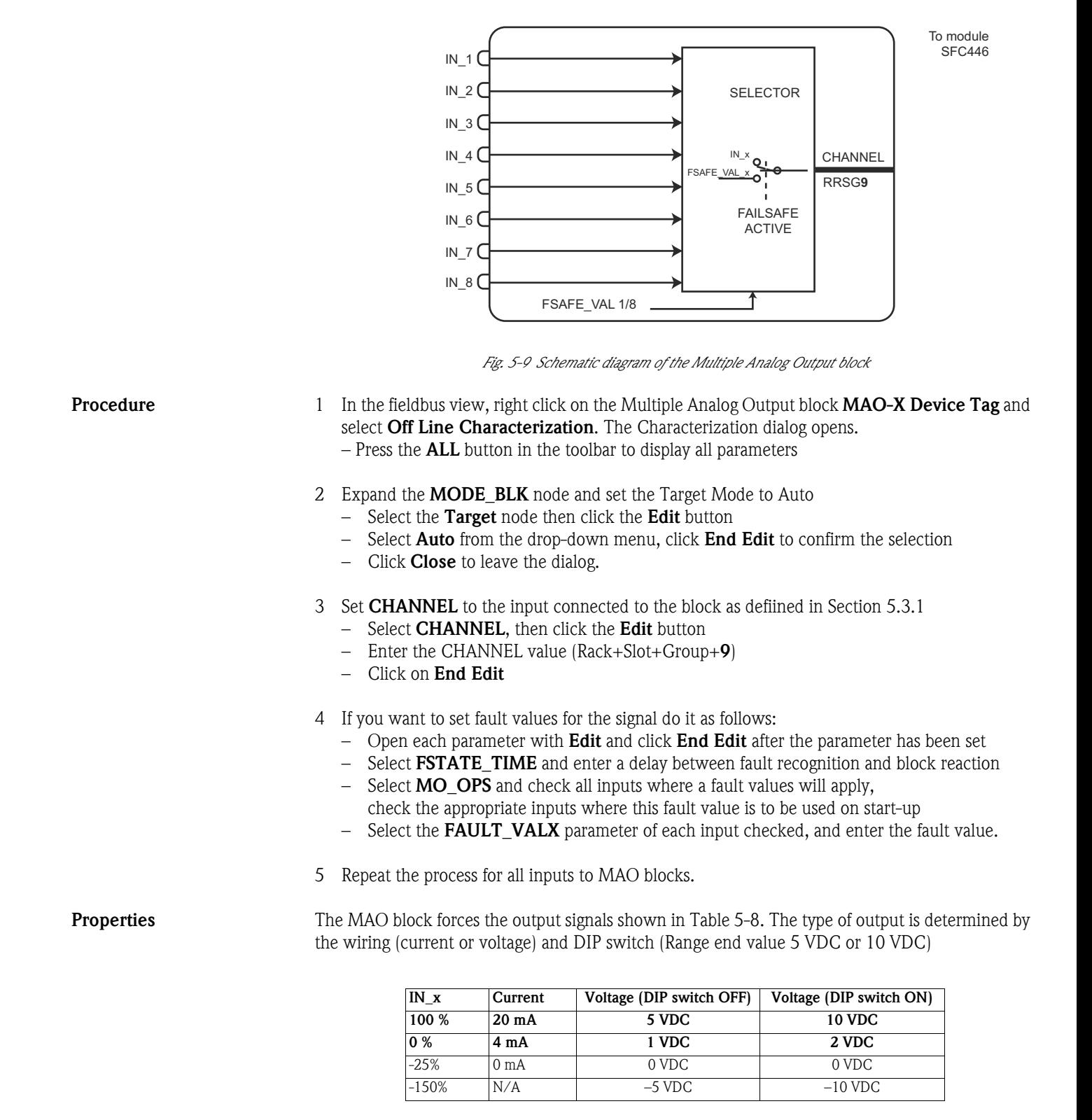

*Tab. 5-9: Current and voltage output of SFC446 module as a function of configuration*

#### <span id="page-45-1"></span><span id="page-45-0"></span>5.3.11 Multiple Discrete Output block

The Multiple Discrete Output block forces the electrical outputs of the connected relay output module SFC428, SFC432, SFC435 or SFC438 to "True/1" or "False/0" according to the value of IN\_Dx, which must be "0" or "1". If signal inversion is required, the Discrete Output block must be used.

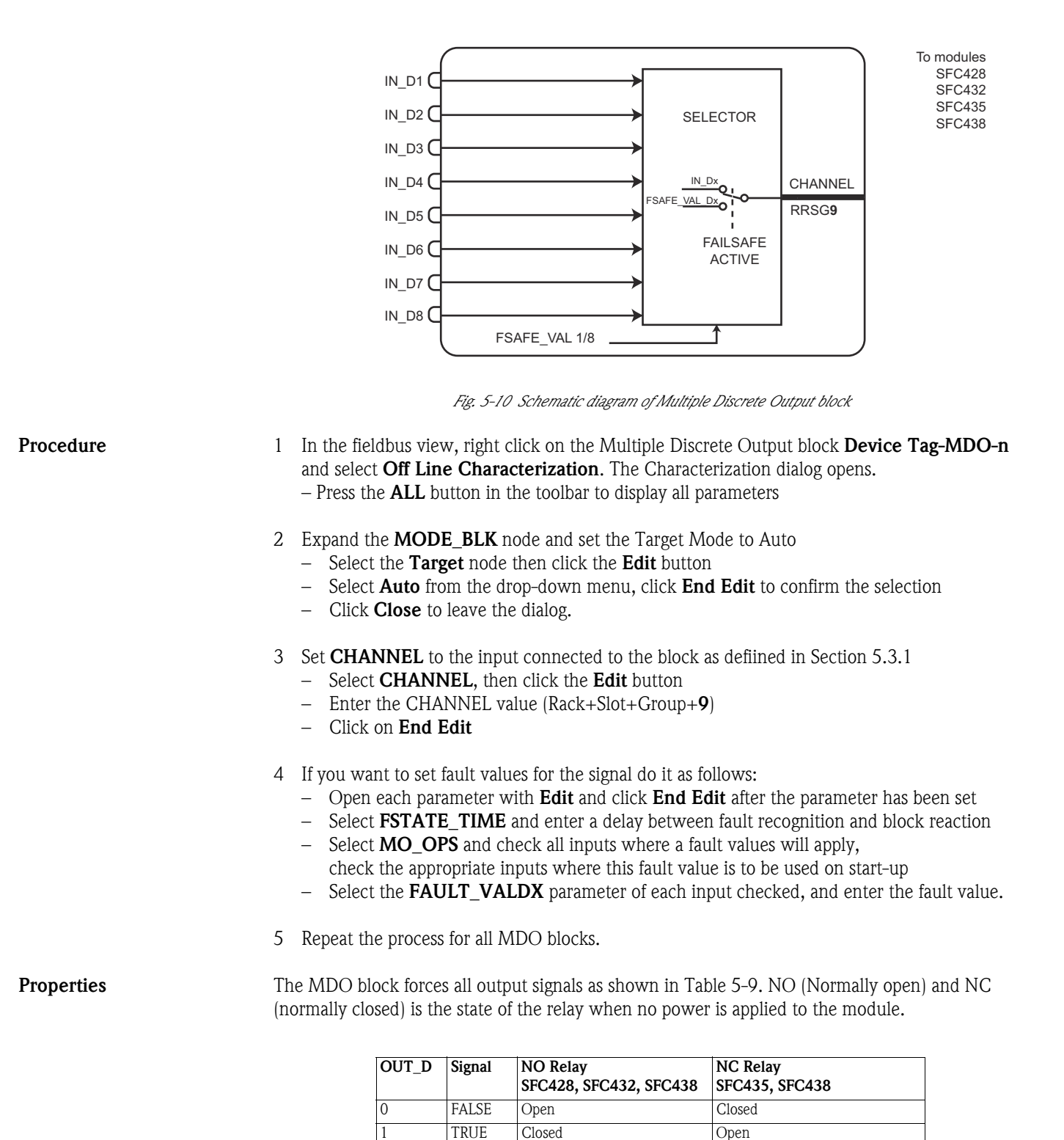

*Tab. 5-10: Relay status of the output module as a function of OUT\_D*

## <span id="page-46-0"></span>5.4 Next steps

Once you have assigned all I/O module signals to the appropriate function blocks, you can now use them to create your control strategy. You must:

- Create the complete control strategy
- Assign the function blocks to the devices
- Assign tags
- Download the finished project to the Field Controller

These procedures are described in the following manuals:

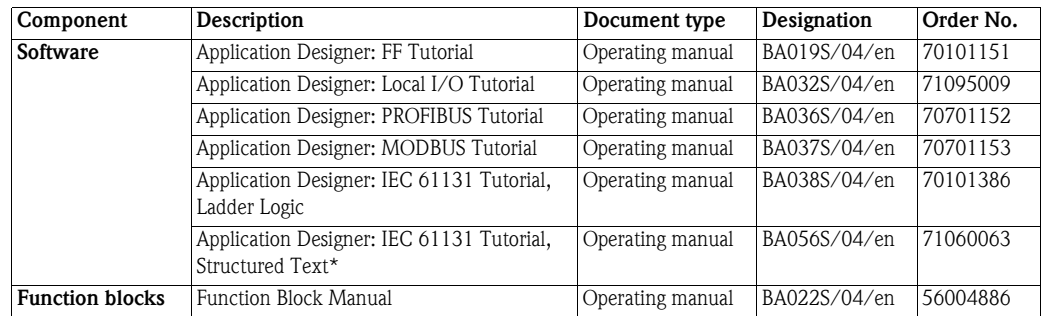

Before the download can be made, you must connect the Field Controller to the subnet. This proceedure is described in the next chapter.

# <span id="page-47-0"></span>6 Going On-line

# <span id="page-47-3"></span><span id="page-47-2"></span><span id="page-47-1"></span>6.1 Connecting the Field Controller to the subnet

#### Warning

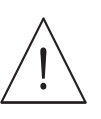

• The use of IP addresses is strictly controlled. Usually your system administrator will be authorised to allocate unique addresses. Assigning an unauthorised address to a Field Controller may result in conflicts within your system and the failure of the associated devices!

#### Note!

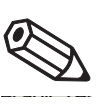

• The tools that setup the network use Ethernet services that may be blocked by Windows Firewall. Normally the firewall will be unblocked for the tools during installation, but it might be necessary to stop the firewall should they not function properly. If you are not sure how to stop the firewall, consult your system administrator.

In order to download the project, the host computer and Field Controllers must be allocated IP addresses in the same address range. It is possible to do this on the workbench before installation or after the Field Controller and other components have been physically installed in the Fieldbus network (subnet).

Although Field Controllers support DHCP, for industrial systems we recommend the use of fixed IP addresses, see Chapter 6.1.1 and 6.1.2. Before starting, check the following:

- **Internet Protocol TCP/IP** is installed on your computer
- You have administration rights for your computer
- You have an set of IP addresses that have been authorized by your IT department
- Any proxy server for your Internet Browser is disabled

The procedures described in this chapter are for Windows XP. For other Windows systems consult your system administrator.

#### Note!

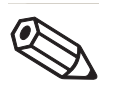

- SFC162 and SFC173 Field Controllers are configured in exactly the same way.
- When the Field Controllers are physically connected together with the Host computer via Ethernet, HSE Network Setup will see the them irrespective of the IP address domain to which they belong

# <span id="page-48-0"></span>6.2 Network with fixed addresses

#### <span id="page-48-2"></span><span id="page-48-1"></span>6.2.1 Setting the IP address of the host computer

The Field Controllers are delivered with the default IP addresses:

- 192.168.164.100 for Field Controller SFC162
- 192.168.164.101 for Field Controller SFC173.

In order that the host computer can communicate with the Field Controller Web Server, it must be allocated an IP address in the same address domain, e.g. 192.168.164.200. If you are not sure how to do this, consult your network administrator.

#### Procedure 1 Right-click Start =>Settings =>Control Panel =>Network Connections

- $\Box x$ vork Conn Edit View Favorites Tools Advanced Help File  $\overline{\mathcal{H}}$  $\odot$  $X \boxtimes \mathbb{R}$ Address Network Connections  $\Box$   $\ominus$   $\circ$ Name<br>LAN or High-Speed Internet Phone # or Host Add  $_{\text{Type}}$ Device Name **N**Local Area Connection LAN or High-Speed Inter... Enabled 3Com 3C918 Integrated .. Wizard New Connection Wizard Wizard  $\left| \cdot \right|$
- 2 Right-click Local Area Connection => Properties

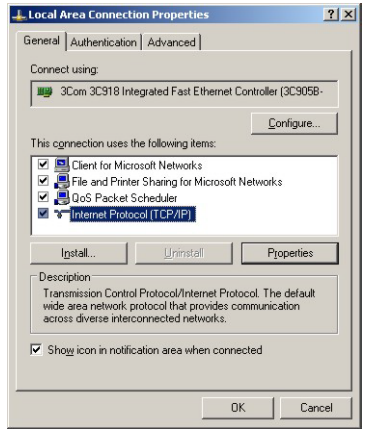

- 3 Using the left mouse button, double-click Internet Protocol (TCP/IP) or click once, then click Properties.
- 4 Note the original values of IP address and Subnet Mask of the computer to restore them if necessary at end of the operation.
- 5 Change the IP address and the Subnet Mask of the host computer to those required by the application. In the example, an address in the same subnet as the Field Controller.
	- IP Address 192.168.164.XXX and network mask (Subnet Mask) 255.255.255.0.
	- Do not use the addresses 192.168.164.100 or 101,as these are reserved as default addresses for the Field Controllers SFC162 and SFC173 respectively

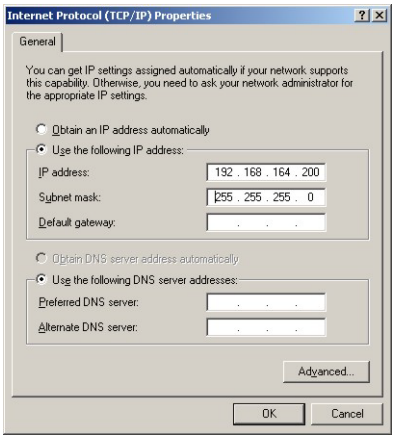

6 Click on the  $OK$  button to complete the procedure, close the other dialogs with  $OK$  and Close.

### <span id="page-49-2"></span><span id="page-49-0"></span>6.2.2 Setting the Field Controller IP address

#### Note!

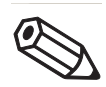

• It is recommended that Field Controllers of the same type are introduced one by one to the network.

1 Call HSE Network Setup:

Programs =>Endress+Hauser=>ControlCare=>Tools=>HSE Network Setup

2 HSE Network Setup is launched and searches for Field Controllers in the Ethernet network.

<span id="page-49-1"></span>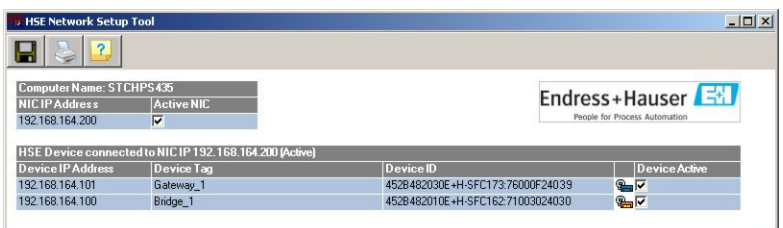

- All Field Controllers in the network appear, irrespective of their IP domain. If this is not the case:
	- Check that the proxy server of your Internet Browser is switched off
	- Check that the windows firewall is not blocking the program (switch off)
	- Check all cables and switches
- If you find two or more Field Controllers with the same IP address, disconnect all but one from the network
- 3 If your computer has more than on NIC card, select the one you want to use for communication with the Field Controllers by ticking "Active NIC" and Press  $\blacksquare$ .

<span id="page-50-0"></span>4 Right-click on the Field Controller, the address of which is to be changed: the Field Controller Web Server opens

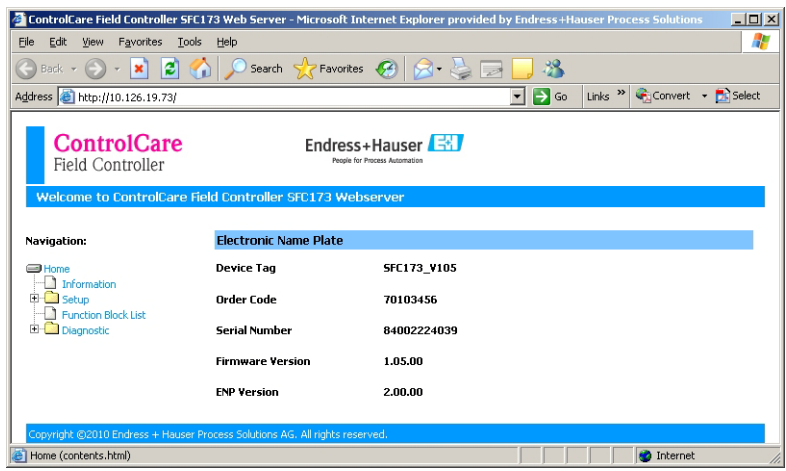

- The Web Server will only open if the host computer and the Field Controller have IP addresses in the same IP domain.
- 5 Expand the Setup node and click Network
	- Enter User Name "pcps" and Password "pcps" to open the Network Configuration dialog

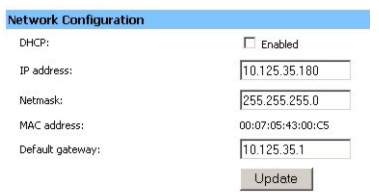

- Enter the required IP address, in our example 10.125.35.180
- Enter a netmask, normally 255.255.255.0
- If required, enter a default gateway, usually address xxx.xxx.xxx.1 in the selected domain
- 6 Press Update to change the IP address
	- You are now asked to restart the Field Controller
	- Select the Restart node

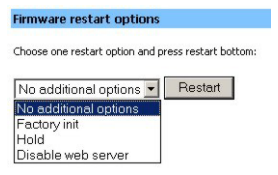

- Select "No additional options" from the drop-down menu and press Restart
- Close the Web Browser
- The Field Controller disappears from HSE Network Setup and reappears with the new IP address

7 Repeat Steps 4 to 6 for all other Field Controllers, introducing them one by one to the network. The result might be as shown:

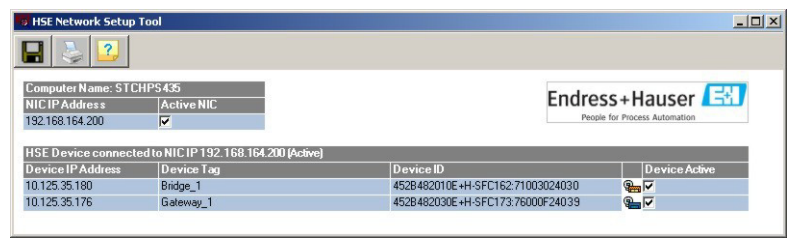

- 8 If you are using the host computer, now set its address to the same domain as the Field Controllers, otherwise reset the original address.
	- Restart HSE Network Setup

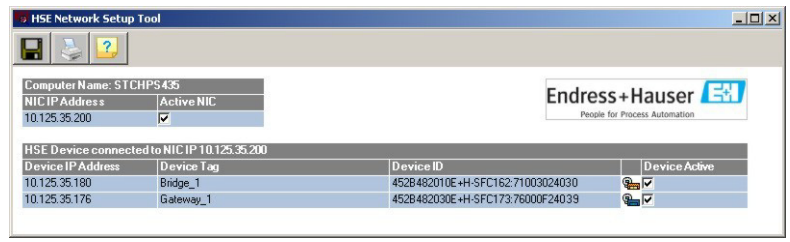

- Tick all Field Controllers that are to appear in the HSE Live List associated with the computer's active NIC card.
- Press  $\Box$  to save the configuration.
- You are now ready to download the project

## <span id="page-52-0"></span>6.3 Network with DHCP Server

#### Note!

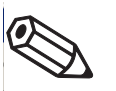

• Although it is possible to use a DHCP assigned address with the Field Controller, we do not recommend its use in practice, as there is a risk that address may change on every power cycle.

A Dynamic Host Configuration Protocol Server (DHCP server) automatically registers the presence of the Field Controller in the subnet and allocates an IP address to it. This happens automatically when the Field Controller is switched on.

To use this method of addressing, your computer must have a DHCP server. In addition, the Field Controllers must be switched over to DHCP operation.

**Procedure** 1 Change the address of the host computer to the default address range for the Field Controllers as described in Chapter 6.2.1

- 2 Check that all Field Controllers are disconnected from the network.
- 3 Connect a controller
- 4 Follow the procedure described in Chapter 6.2.2
	- In the Network Configuration dialog, tick the DHCP box instead of entering an address
	- Update the configuration and restart the Field Controller
	- The Field Controller is automatically allocated an address
- 5 Repeat the Steps 2 to 4 for all other units in the subnet.
- 6 Change the host IP address to the one to be used in the industrial application
- 7 Start up the network anew, adding one Field Controller at a time to it.

# <span id="page-53-0"></span>7 Trouble-Shooting

# <span id="page-53-3"></span><span id="page-53-1"></span>7.1 Simulation

All I/O function blocks running with the system can be set to simulation mode to check the function of the control strategies in which they are integrated. For blocks connected to the local I/O of the controller, simulation must first be enabled at the DIP switch on the rear of the Field Controller, which can be accessed with a small screwdriver blade.

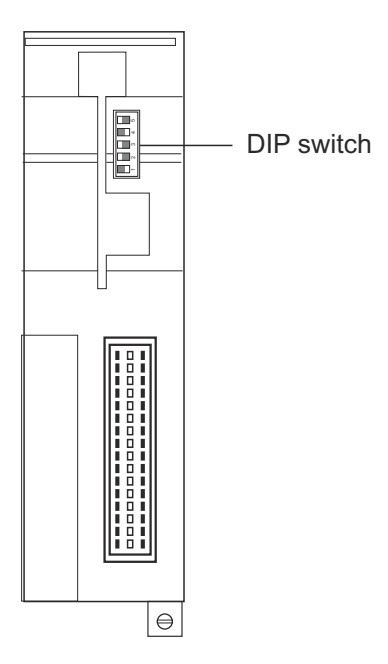

To enable simulation set Switch 3 "SIMULATION" to "ON"

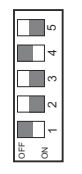

When all blocks and strategies have been checked, it is advisable to reset the SIMULATION switch to OFF.

<span id="page-53-2"></span>Simulated values When the Field Controller is started, the status "SimulationActive" will be flagged in the BLOCK\_ALM parameter SUB\_CODE of the Field Controller Resource and I/O block as well as in the BLOCK\_ERR parameter. Simulation is activated in the Input and Output blocks as follows:

- 1 Set the MODE\_BLK to OOS, then set ENABLE/DISABLE to Active.
- 2 Set SIMULATE\_VALUE and/or SIMULATE\_STATUS by pressing Edit, modifying the value and confirming the change with End Edit.
- 3 Set the MODE\_BLK to Auto, the the simulated values will be used by the block.
- 4 When simulation is complete, deactivate the simulation in the block and at the DIP-switch on the Field Controller.

# <span id="page-54-1"></span><span id="page-54-0"></span>7.2 Factory initialisation and reset

#### Warning!

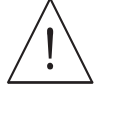

• Do not use the pushbuttons located in the Field Controller unless you are certain that you want to reset the system.

#### Note!

 $\blacksquare$  The functions Reset, Factory Initialization and Hold can also be performed from the Restart node of the Field Controller Web Server, see Chapter 6.2.2, Step 6.

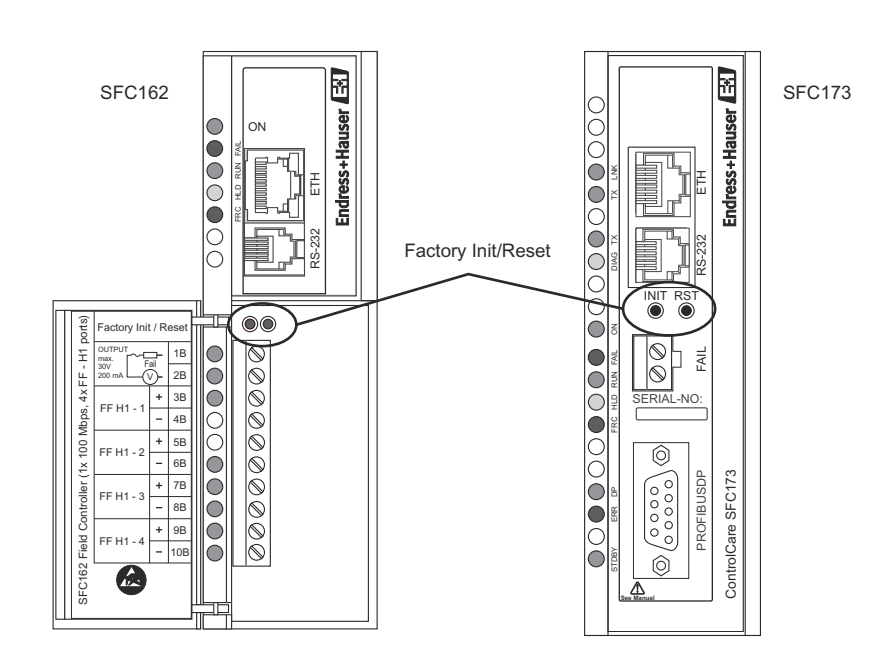

*Fig. 7-1: Position of the Init and RESET pushbuttons on the Field Controllers*

Two pushbuttons located on the Field Controller, see Fig 6.1, allow the system to be initialised and reset. The function and effect of the buttons is described in the table below

- To "click " the pushbuttons use a pointed instrument (e.g. a ballpoint pen).
- Any mode can be exited by keeping the right pushbutton pressed and releasing the left pushbutton.
- The rate at which the FORCE LED is flashing indicates the current mode..

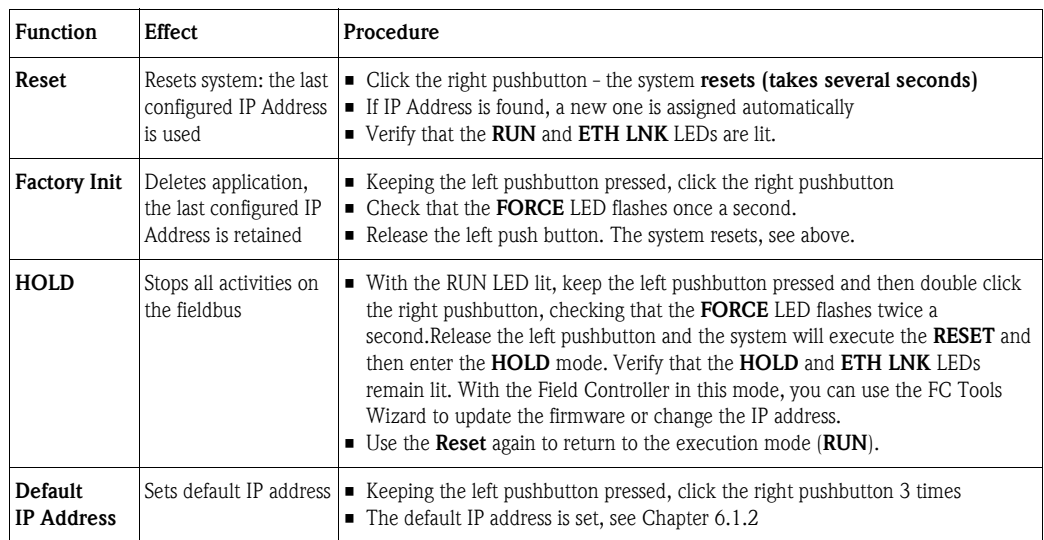

# <span id="page-55-2"></span><span id="page-55-0"></span>7.3 Updating the firmware

### <span id="page-55-1"></span>7.3.1 Downloading the firmware to the controller

You can check the firmware version of your Field Controller by opening the **ENP** node of its Web Server or viewing the FIRMWARE\_REVISION parameter in the Online Characterization dialog.

#### Warning!

- Do not update the firmware of your Field Controller unless you have been expressly asked to do so by Endress+Hauser Service. Your ControlCare application is delivered with the firmware already installed in the Field Controller.
- New firmware is supplied with every update of Application Designer and is located in the folder Endress+Hauser => ControlCare => Tools => HSE.

#### Firmware update 1 Call FC Tools by clicking

- Programs =>Endress+Hauser=>ControlCare=>Tools=>FC Tools
- 2 FC Tools opens and searches for all Field Controllers on the network:

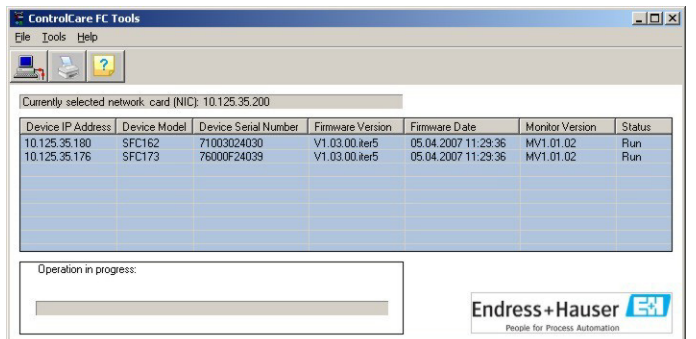

- Either double-click on the Field Controller row or select the row and press  $\Box$ .
- 3 The Select a Firmware dialog appears:

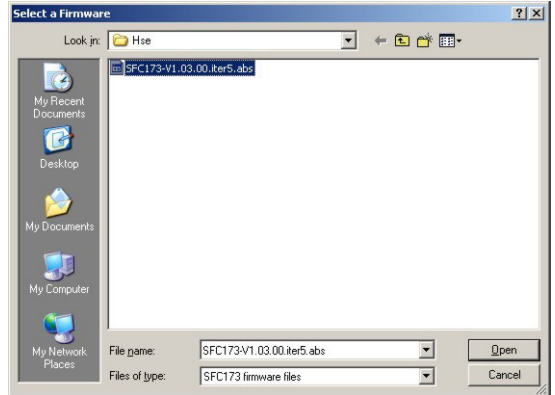

- If necessary, browse to folder in which firmware file is to be found
- Enter name of file: a double-click on the file located in look in fills this property
- Press Open to imports the selected configuration and start download
- The dialog closes and returns to FC Tools
- 4 The progress of the download is shown in the "Operation in progress" field
	- When the download is successfully completed, the Firmware Version field changes

### <span id="page-56-3"></span><span id="page-56-0"></span>7.3.2 Updating the firmware in the project

After a change in firmware in the controller, the project must be updated and download again using the Application Designer version corresponding to the firmware.

**Project update** 1 Open the project in Application Designer and select the bridge or gateway to be updated

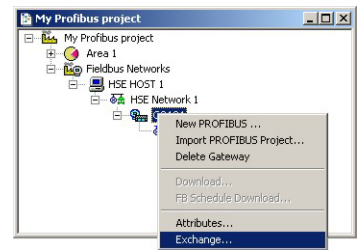

- <span id="page-56-1"></span>– Right-click on the node and select Exchange...
- 2 The Exchange dialog for the bridge or gateway appears

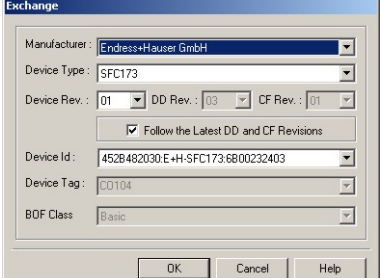

- Open the Device Rev menu and select the highest revision
- <span id="page-56-2"></span>– Press OK to confirm the change and close the dialog.
- 3 The Incompatibilities dialog may now appear

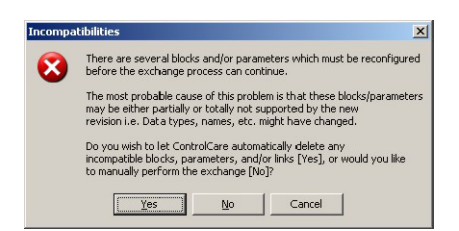

- $-$  Press  $OK$  to automatically update all links
- Close the successful exchange dialog by pressing  $OK$ .
- 4 Press  $\mathbb{R}$  to go on-line
	- Right-click on the Plant node (very top of the project tree) and select Export Tags...
	- Right-click on the HSE Network node and select Download
	- In the Download dialog, press Start
	- When the download is successfully completed close the dialog box.

# <span id="page-57-0"></span>7.4 Trouble-shooting tables

## <span id="page-57-3"></span><span id="page-57-1"></span>7.4.1 Field Controller

<span id="page-57-2"></span>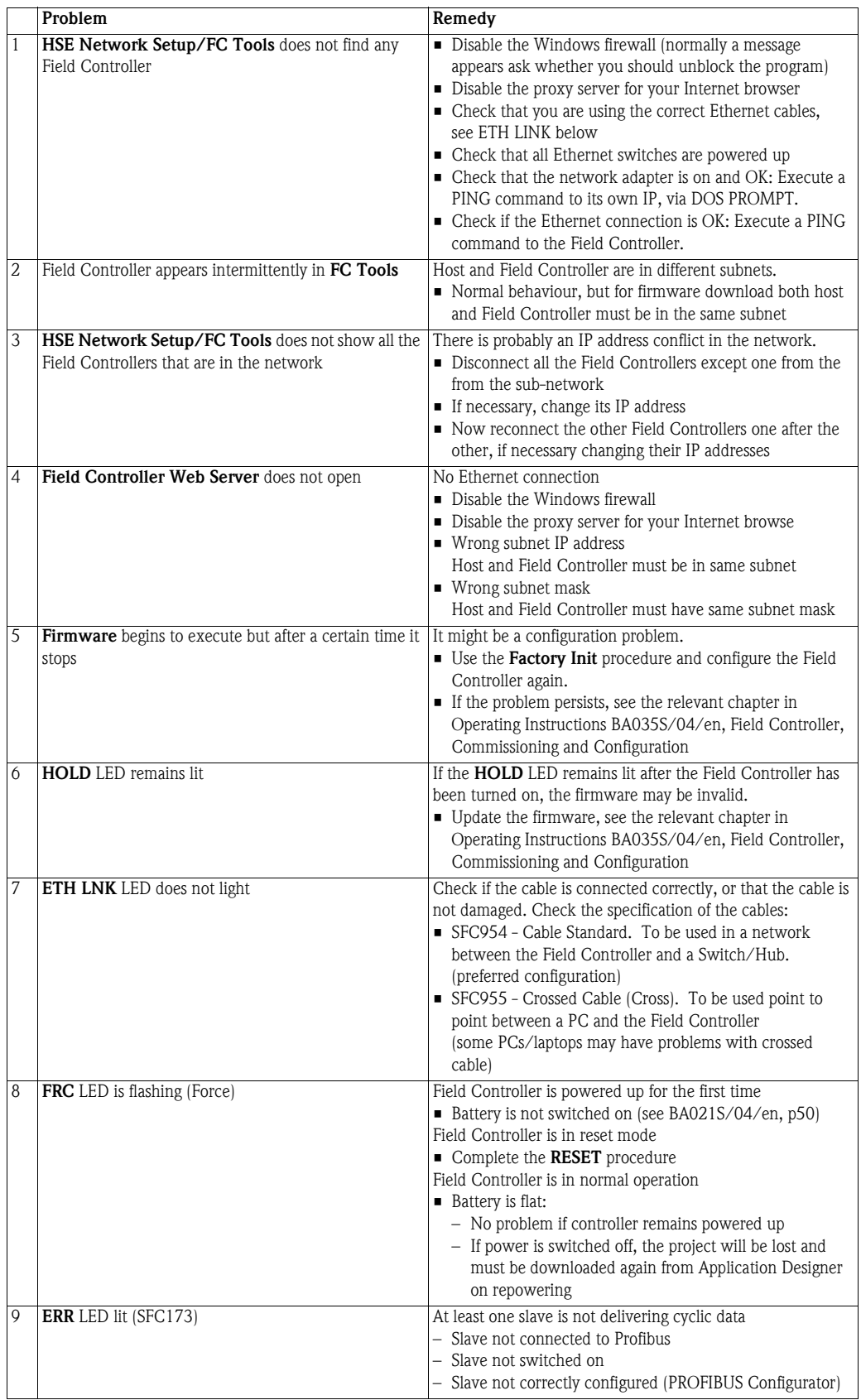

# <span id="page-58-0"></span>7.4.2 Application Designer

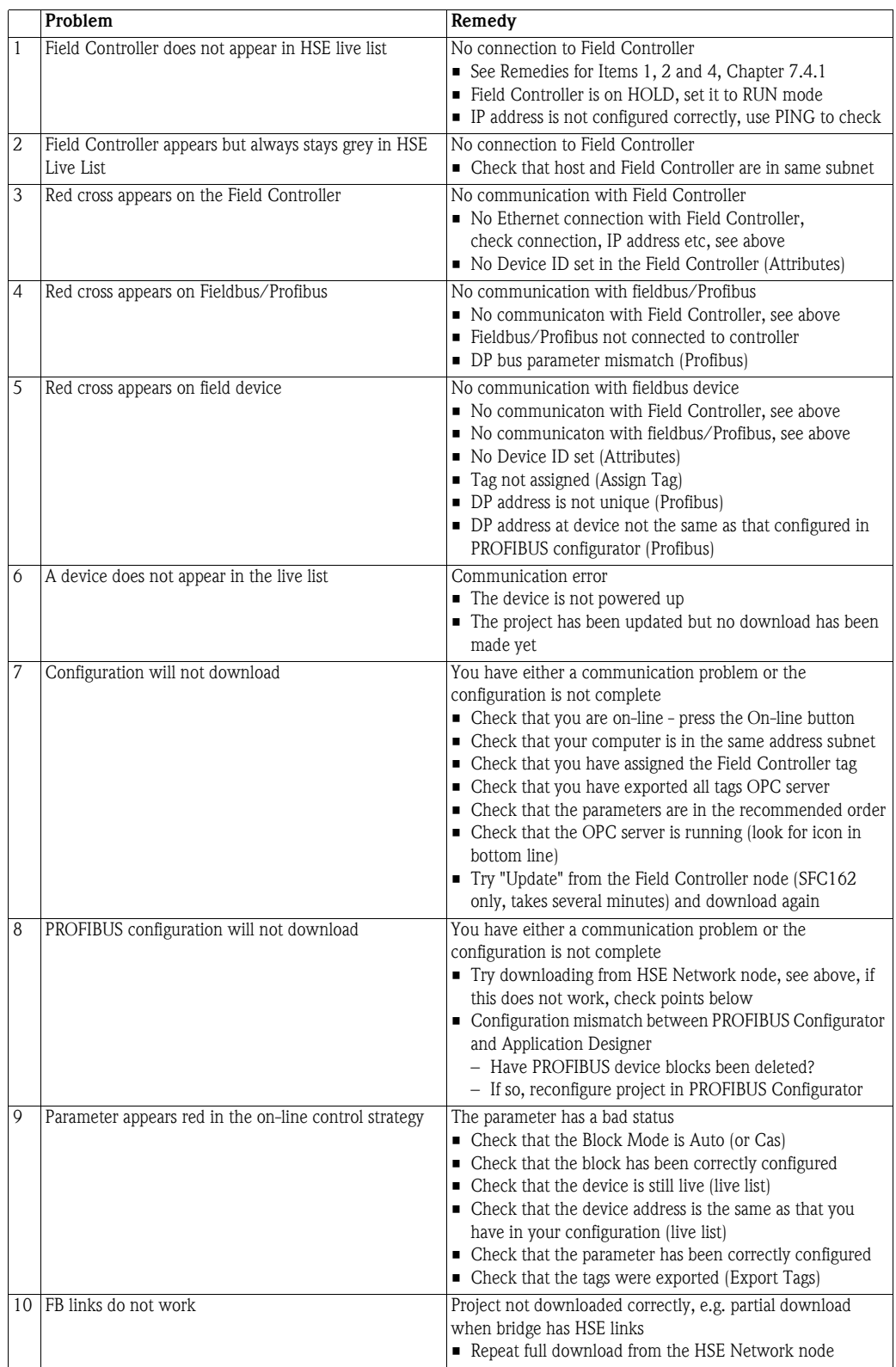

# <span id="page-59-0"></span>7.4.3 PROFIBUS Configurator

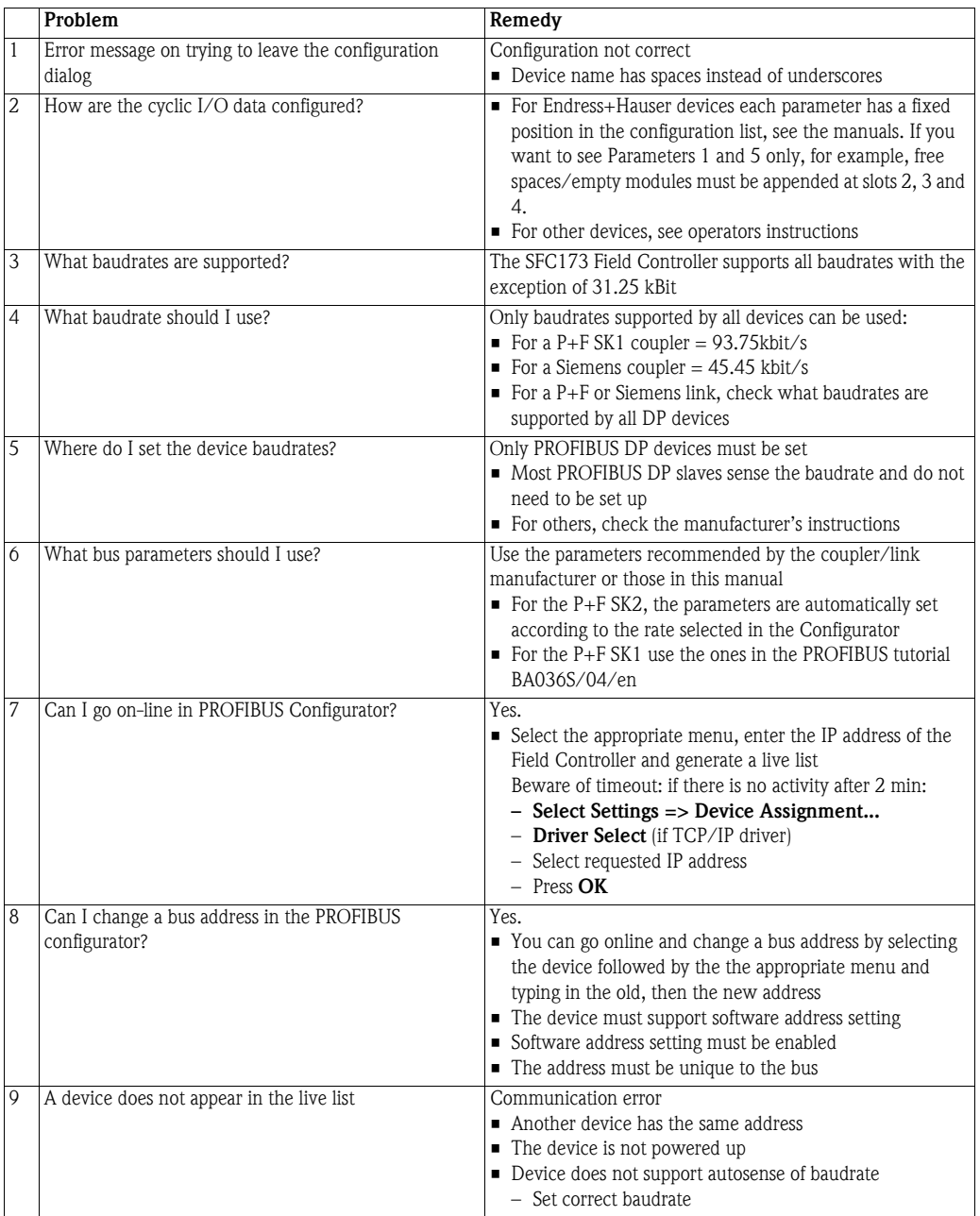

For your notes

# Index

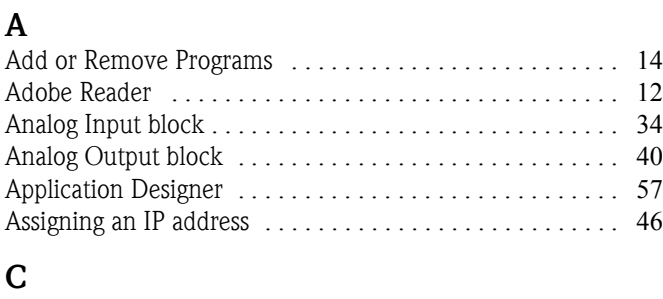

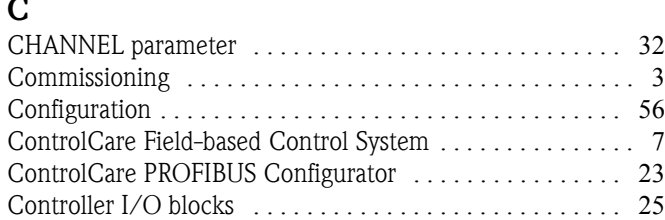

## D

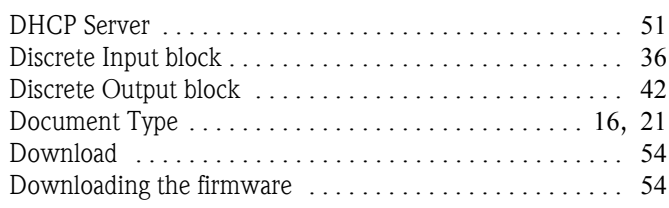

# E

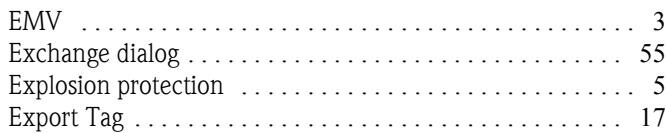

# F

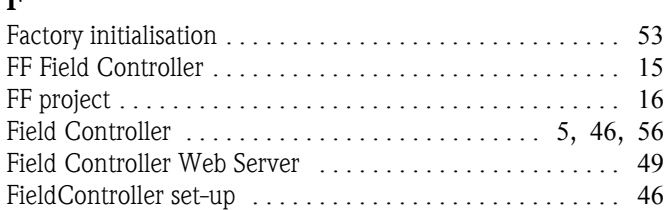

# H

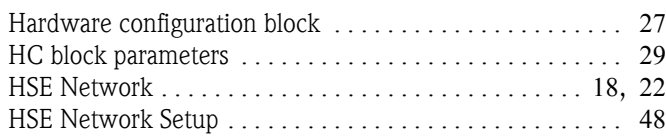

## I

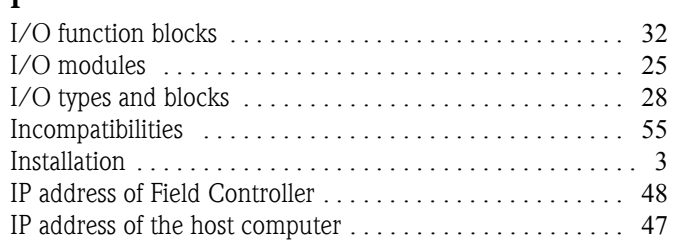

## M

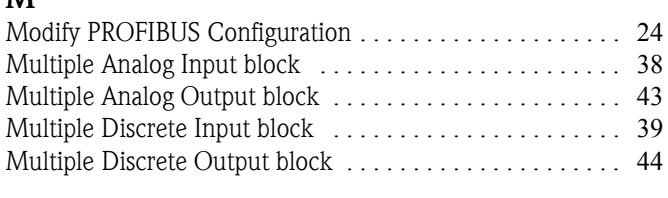

# N

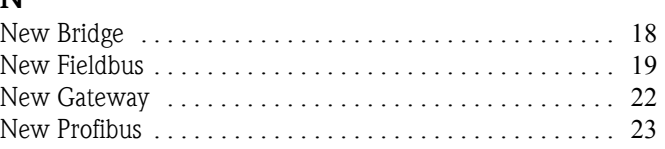

# O

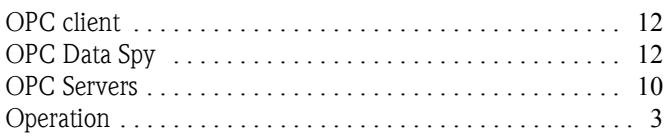

# P

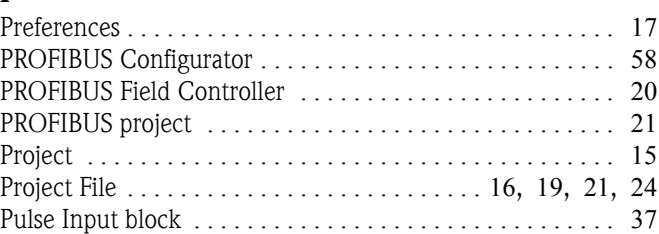

# R

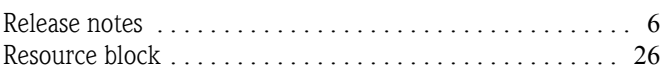

# S

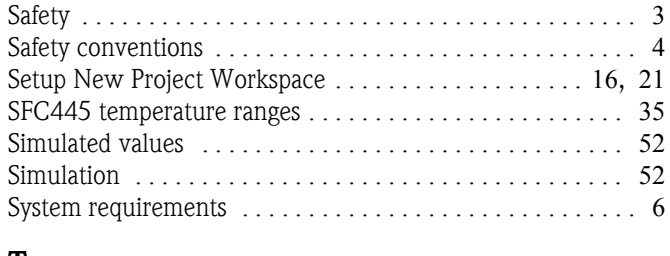

# T

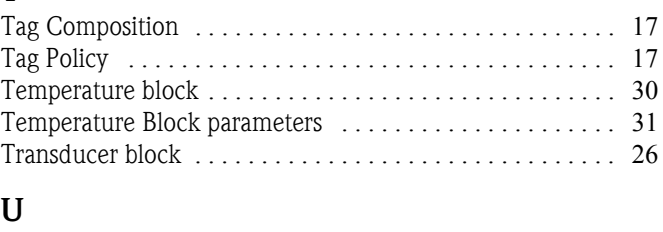

# Updating the firmware . . . . . . . . . . . . . . . . . . . . . . . . . . . . [55](#page-56-3)

**www.endress.com/worldwide**

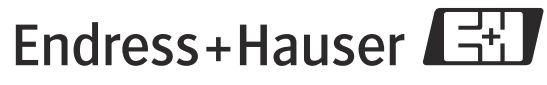

People for Process Automation